Bedienungsanleitung

## **8-Kanal-IEPE-Messverstärker**

# **M208A**

für Geräteversion 002.012

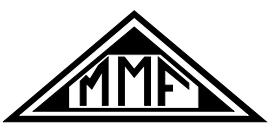

Manfred Weber

Metra Mess- und Frequenztechnik in Radebeul e.K.

Meißner Str. 58 - D-01445 Radebeul

Tel. +49-351 836 2191 Fax +49-351 836 2940

Email: [Info@MMF.de](mailto:info@mmf.de) Internet: [www.MMF.de](http://www.mmf.de/)

#### **Herausgeber:**

Manfred Weber Metra Mess- und Frequenztechnik in Radebeul e.K. Meißner Str. 58 D-01445 Radebeul<br>Tel 0351-83 Tel. 0351-836 2191<br>Fax 0351-836 2940 Fax 0351-836 2940<br>Email Info@MMF.de [Info@MMF.de](mailto:info@mmf.de) Internet [www.MMF.de](http://www.mmf.de/)

Hinweis: Die jeweils aktuelle Fassung dieser Anleitung finden Sie als PDF unter <https://mmf.de/produktliteratur>

Änderungen vorbehalten.

© 2023 Manfred Weber Metra Mess- und Frequenztechnik in Radebeul e.K. Nachdruck, auch auszugsweise, nur mit Genehmigung.

 $Dez. 23$  #194

## Inhalt

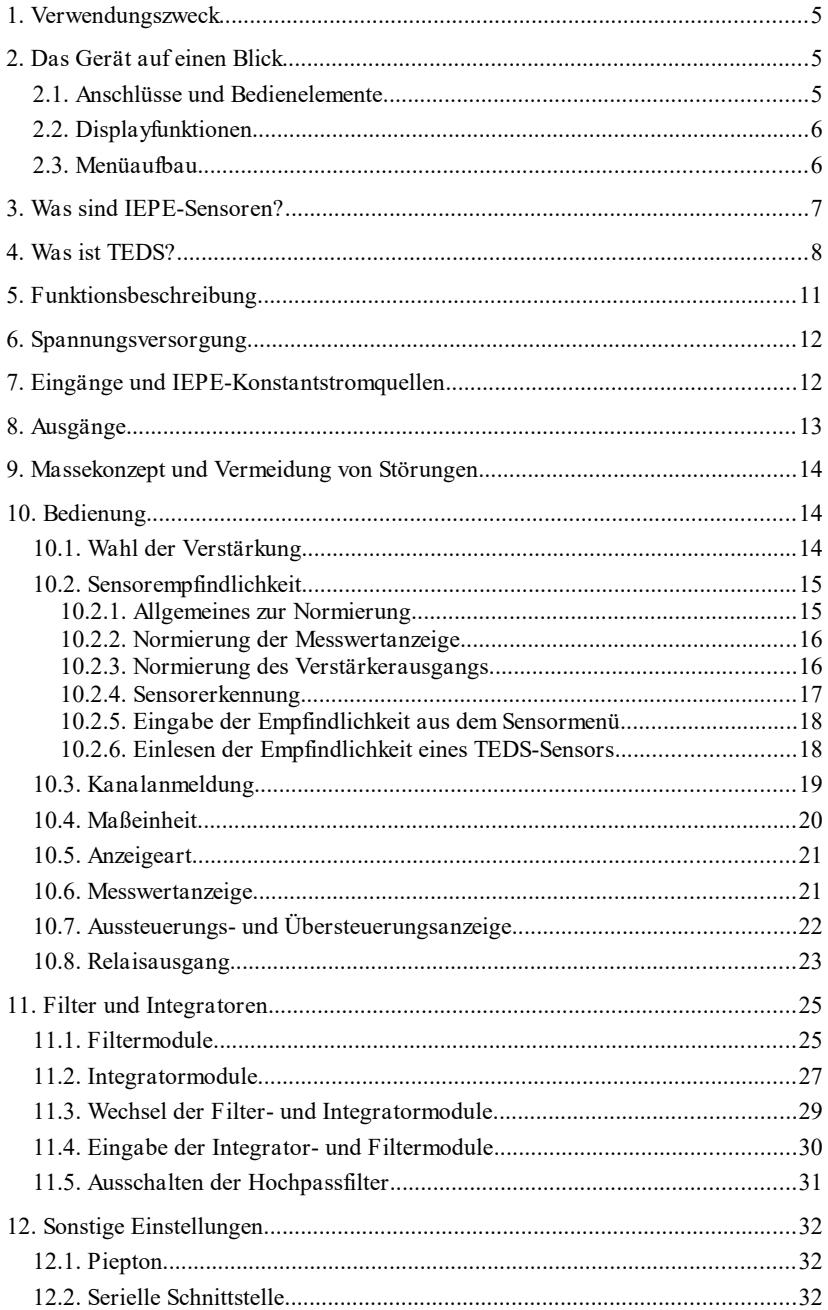

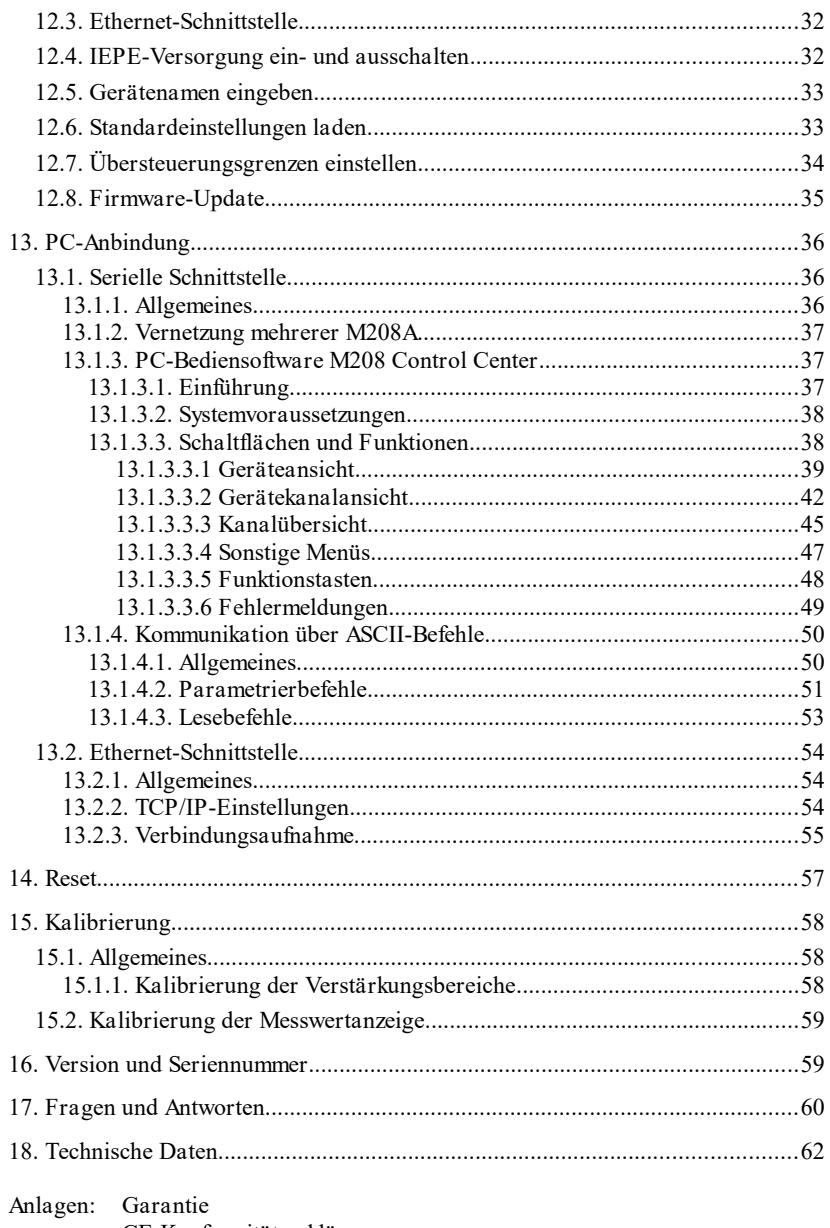

CE-Konformitätserklärung

*Vielen Dank, dass Sie sich für ein Schwingungsmessgerät der Firma Metra entschieden haben!*

### **1. Verwendungszweck**

Der 8-Kanal-IEPE-Messverstärker M208A dient zur Signalkonditionierung für piezoelektrische Beschleunigungs-, Kraft- und Drucksensoren sowie Messmikrofone mit IEPE-kompatiblem Ausgang. Er übernimmt folgende Funktionen:

- Konstantstromspeisung von bis zu 8 Sensoren
- Verstärkung von 0, 20, 40 und 60 dB
- Normierung des Ausgangssignals entsprechend der Sensorempfindlichkeit
- Hoch- und Tiefpassfilterung, optional Integration

Darüber hinaus kann der M208A Effektiv- oder Spitzenwerte mit Maßeinheit anzeigen. Mit einem Relaisausgang lassen sich pegelabhängig externe Geräte schalten. Eine serielle und eine Ethernet-Schnittstelle ermöglichen die PC-Anbindung. Der M208A kann vom PC aus parametriert werden und Messwerte zum PC übertragen.

### **2. Das Gerät auf einen Blick**

### **2.1. Anschlüsse und Bedienelemente**

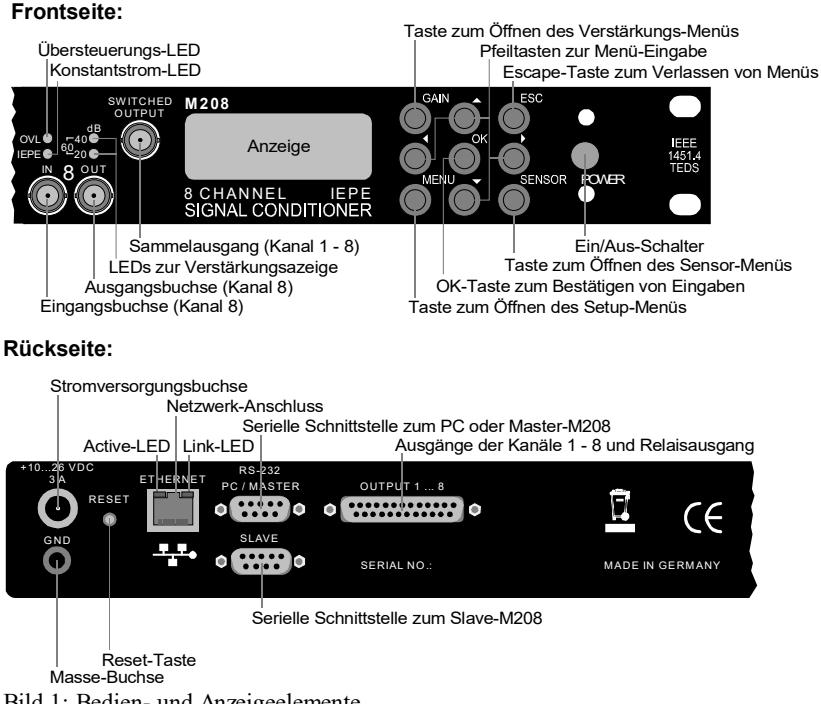

<span id="page-4-0"></span>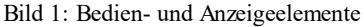

### **2.2. Displayfunktionen**

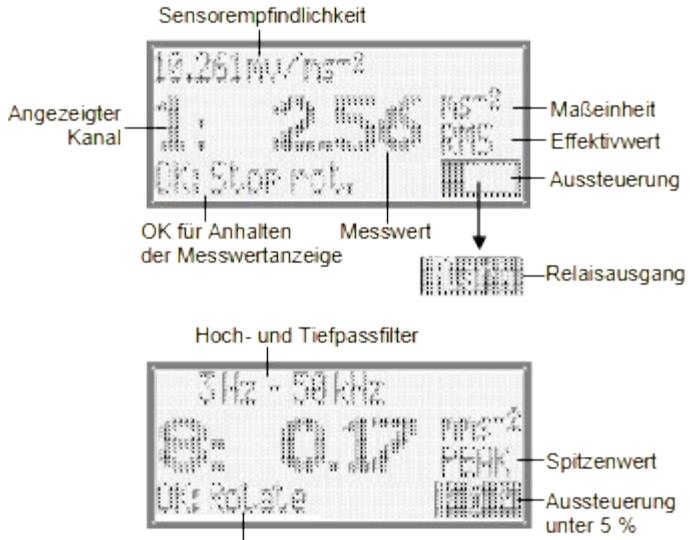

OK für Kanalweiterschaltung

Bild 2: Anzeige im Messbetrieb

### **2.3. Menüaufbau**

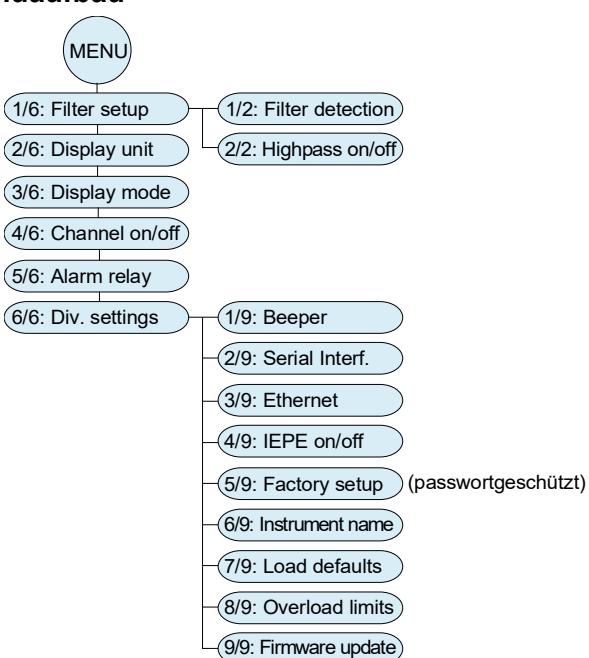

### **3. Was sind IEPE-Sensoren?**

<span id="page-6-1"></span>Der M208A eignet sich zur Signalkonditionierung von Sensoren mit IEPE-Ausgang. Die Abkürzung IEPE steht für "Integrated Electronics Piezo Electric" und ist ein weit verbreiteter Standard für das Ausgangssignal von piezoelektrischen Sensoren und Mikrofonen. Gebräuchlich sind auch herstellerspezifische Bezeichnungen, wie ICP® , Isotron® , Deltatron® oder Piezotron® etc. Die im Sensor integrierte Schaltung setzt das hochimpedante und störempfindliche Ladungssignal des Piezoelements oder der Mikrofonkapsel in ein Spannungssignal mit niedriger Impedanz um. Dieses lässt sich wesentlich einfacher weiterleiten und verarbeiten.

Eine Besonderheit des IEPE-Prinzips besteht darin, dass die Versorgungsenergie und das Messsignal über die gleiche Leitung übertragen werden. Ein IEPE-kompa tibler Aufnehmer kommt also, genauso wie ein Aufnehmer mit Ladungsausgang, mit einer einzigen geschirmten Signalleitung aus.

[Bild 3](#page-6-0) zeigt die Prinzipschaltung einer IEPE-Messkette. Um die Sensorelektronik zu versorgen, wird Konstantstrom verwendet, was jedoch nicht mit einer 4-20 mA-Stromschleife verwechselt werden darf. Der Konstantstrom wird der Sensorleitung aufgeprägt und gleichzeitig vom nachfolgenden Messgerät durch einen Koppelkondensator ferngehalten. Die Konstantstromversorgung sowie die Entkopplung des DC-Anteils übernimmt der Messverstärker M208A.

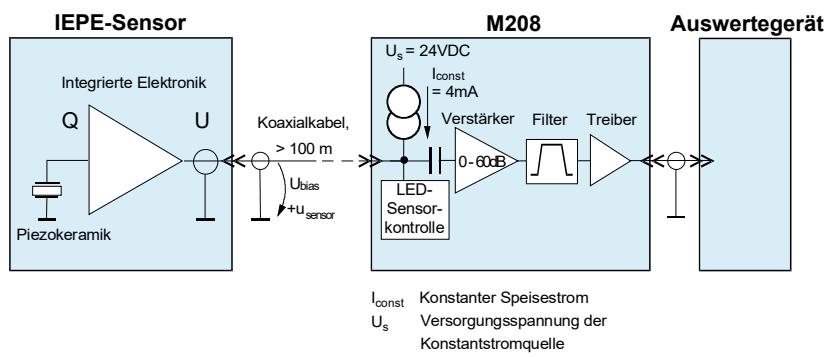

<span id="page-6-0"></span>Bild 3: IEPE-Prinzip

Über dem Sensor bildet sich bei Speisung mit Konstantstrom eine positive Gleichspannung (Ubias). Diese liegt je nach Exemplar und Hersteller in der Größenordnung von 5 bis 14 V. Um diese Arbeitspunktspannung schwingt das Sensorsignal usensor. Die Sensorspannung kann nie negativ werden. Ihr Minimalwert ist die Sättigungsspannung der integrierten Impedanzwandlerschaltung (ca. 1 V). Die obere Aussteuergrenze wird durch die Versorgungsspannung der Konstantstromquelle festgelegt. Beim M208A beträgt diese 24 V. [Bild 4](#page-7-0) zeigt die sich daraus ergebenden Aussteuergrenzen.

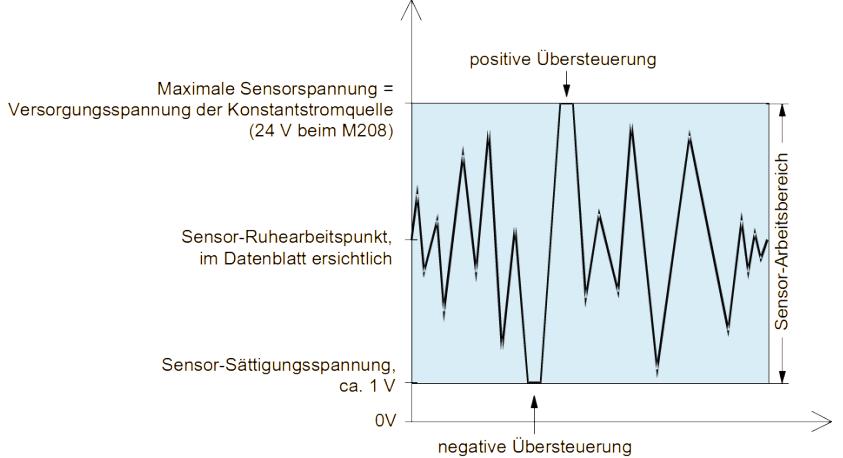

<span id="page-7-0"></span>Bild 4: Sensor-Aussteuergrenzen

Der M208A verfügt über eine Schaltung zur Sensorüberwachung. Anhand der Arbeitspunkt-Gleichspannung werden folgende Zustände erfasst:

- Kein Sensor angeschlossen (gelbe LED aus, keine Messwertanzeige für Kanal)
- Sensor erkannt (gelbe LED ein, Messwert wird angezeigt)
- Kurzschluss am Eingang (Anzeige "IEPE SHORT")

Bei Bedarf kann die Konstantstromversorgung kanalweise abgeschaltet werden (vgl. Kapitel [12.4.](#page-32-0) auf Seite [33](#page-32-0)). Dann wird auch die Sensorüberwachung für den jeweiligen Kanal deaktiviert.

### <span id="page-7-1"></span>**4. Was ist TEDS?**

Der M208A unterstützt TEDS-kompatible Sensoren.

Die Abkürzung TEDS steht für "Transducer Electronic Data Sheet", d.h. "Elektronisches Datenblatt" und bezeichnet Sensoren, die einen Speicher für ihre wichtigsten Kennwerte enthalten. Der Vorteil liegt darin, dass das "Datenblatt" fest mit dem Sensor verbunden ist und nicht verloren gehen kann und dass Messsysteme sich mittels der gespeicherten Daten automatisch auf den Sensor konfigurieren können.

IEEE 1451 beschreibt den Speicher, die Schnittstelle und die Anordnung der Daten. In IEEE 1451.4 ist eine Untergruppe von TEDS-Sensoren spezifiziert, die IEPEkompatibel sind. Der Speicher wird über das Messkabel angesprochen. Dies geschieht durch negativ polarisierte Digitalimpulse. Bei Versorgung mit einem positiven Konstantstrom verhalten sich diese TEDS-Sensoren wie normale IEPE-Sensoren. [Bild 5](#page-8-0) erläutert das Prinzip.

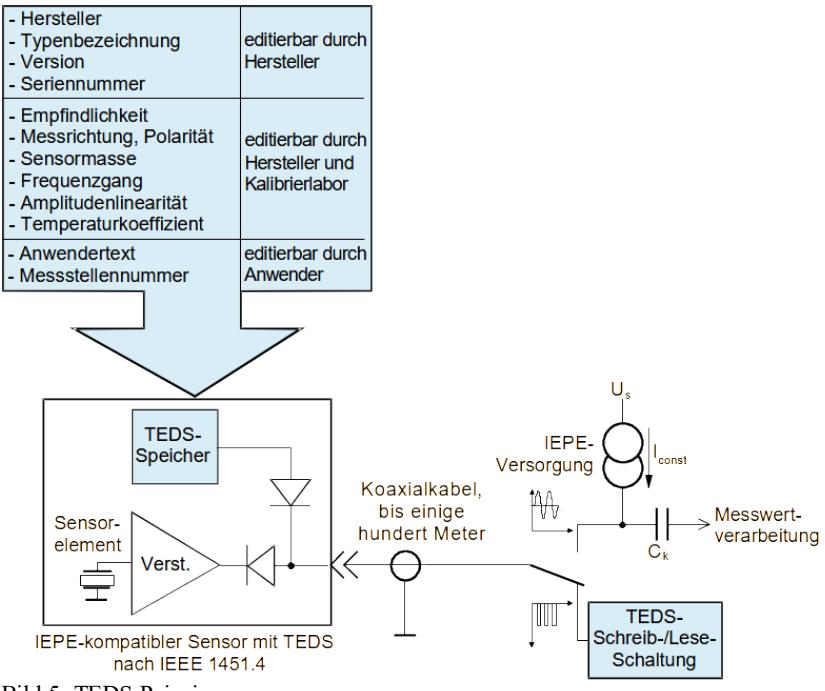

<span id="page-8-0"></span>Bild 5: TEDS-Prinzip

TEDS-Sensoren enthalten einen Speicherchip mit einer so genannten 1-Wire® - Schnittstelle vom Typ DS2430A (Dallas/Maxim). Der Speicher gliedert sich in einen einmal beschreibbaren 64 Bit-ROM-Bereich, Applikationsregister genannt, und einen wieder beschreibbaren 256 Bit-EEPROM-Bereich.

Im Applikationsregister werden vom Sensorhersteller die Daten abgelegt, die später nicht mehr editierbar sind. Diese Daten werden Basic TEDS genannt. Dazu gehören:

- Herstellercode
- Typenbezeichnung
- Versionsnummer
- Versionsbuchstabe
- Seriennummer

Im EEPROM liegen Sensordaten, die vom Kalibrierlabor oder vom Anwender nachträglich editierbar sind. Art und Anordnung der Sensordaten hängen vom Sensortyp ab. Sie ist in so genannten Templates festgelegt. Standard-Templates stehen auf dem IEEE-Server unter <http://standards.ieee.org/regauth/1451>zur Verfügung. Darüber hinaus gibt es herstellerspezifische Templates.

Der M208A unterstützt das IEEE-Standard-Template Nr. 25 für piezoelektrische Beschleunigungs- und Kraftaufnehmer sowie Nr. 27 und Nr. 28 für Messmikrofone. Die Templates erlauben mit Hilfe von Schaltbits die Spezifikation von Sensordaten mit oder ohne Übertragungsfunktion.

#### **Template Nr. 25 für piezoelektrische Beschleunigungs und Kraftsensoren:**

Ohne Übertragungsfunktion: Mit Übertragungsfunktion:

- Empfindlichkeit
- Untere Grenzfrequenz
- Messrichtung
- Masse
- Polarität
- Kalibrierfrequenz
- Kalibriertemperatur
- Kalibrierdatum
- Kalibrier-Initialen
- Kalibrierintervall
- Messstellennummer
- Anwender-Text

#### **Template Nr. 27 für Messmikrofone:**

Ohne Übertragungsfunktion: Mit Übertragungsfunktion:

- Empfindlichkeit
- Referenzfrequenz
- Referenz-Polarisationsspannung
- Mikrofontyp
- Baugröße
- Äquivalentes Volumen
- Polarität
- Kalibrierdatum
- Kalibrier-Initialen
- Kalibrierintervall
- Messstellennummer
- Anwender-Text

- Empfindlichkeit
- Untere Grenzfrequenz<br>• Messrichtung
- **Messrichtung**
- Masse
- Polarität
- Tiefpassfrequenz
- Resonanzfrequenz
- Resonanzgüte
- Amplitudenanstieg
- Temperaturkoeffizient
- Kalibrierfrequenz
- Kalibriertemperatur
- Kalibrierdatum
- Kalibrier-Initialen
- Kalibrierintervall
- Messstellennummer
- Anwender-Text

- Empfindlichkeit
- Referenzfrequenz
- Referenz-Polarisationsspannung<br>• Mikrofontyn
- Mikrofontyp
- Baugröße
- Äquivalentes Volumen
- Aktuator / Korrektur
- Hochpassfrequenz
- Resonanzfrequenz
- Resonanzgüte
- Polarität
- Kalibrierdatum
- Kalibrier-Initialen
- Kalibrierintervall
- Messstellennummer
- Anwender-Text

### **5. Funktionsbeschreibung**

[Bild 6](#page-10-0) zeigt die Funktionsgruppen des M208A. Das Gerät enthält acht identische Analogteile zur Verstärkung und Filterung sowie eine zentrale Mikrocontrollersteuerung.

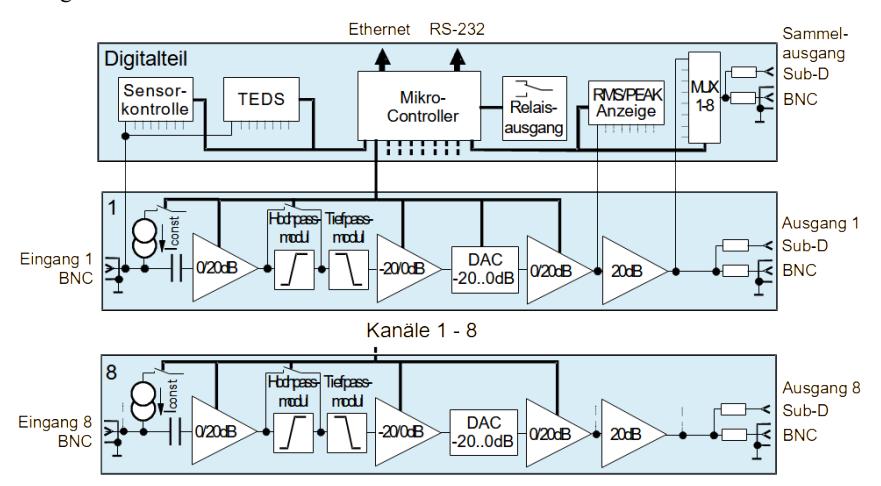

<span id="page-10-0"></span>Bild 6: Blockschaltbild

Die Eingangssignale werden über acht BNC-Buchsen an der Frontseite zugeführt. Die IEPE-Konstantstromquellen können abgeschaltet werden. Auf den Eingang folgt eine Verstärkerstufe mit wahlweise 0 oder 20 dB. Hoch- und Tiefpassfilter sind als austauschbare Steckmodule ausgeführt. Das Hochpassfilter lässt sich abschalten. Nach einer umschaltbaren Dämpfungsstufe folgt ein Digital-Analogwandler zur Feineinstellung der Verstärkung. Damit lässt sich die Ausgangsspannung in Abhängigkeit von der Sensorempfindlichkeit normieren. Vor dem Ausgang liegen eine weitere umschaltbare Verstärkerstufe und eine Endstufe. Durch die Aufteilung der Verstärkung auf die Schaltung vor und nach den Filtern wird eine Aussteuerreserve am Filtereingang gewährleistet, so dass auch starke Signalkomponenten im Filtersperrbereich nicht zur Übersteuerung des Signalwegs führen. Das Ausgangssignal steht über BNC-Buchsen an der Frontseite, einen Sub-D-Steckverbinder an der Rückseite und einen umschaltbaren Sammelausgang an der Vorder- und Rückseite zur Verfügung.

Im Digitalteil wird im Multiplexbetrieb für jeweils eine Sekunde die Ausgangsspannung der Kanäle gemessen. Auf dem Display kann wahlweise der Effektiv- oder Spitzenwert angezeigt werden. In Abhängigkeit vom angezeigten Messwert lässt sich ein Relaisausgang ansteuern, dessen Kontakte über die Sub-D-Steckverbindung auf der Rückseite zur Verfügung stehen.

Der M208A unterstützt Sensoren mit TEDS (elektronisches Datenblatt) nach IE-EE 1451.4. TEDS-Sensoren werden beim Anschluss automatisch erkannt. Die gespeicherte Sensorempfindlichkeit wird ausgelesen und der Verstärker darauf normiert.

Zur externen Steuerung und zum Auslesen der Messwerte besitzt das Gerät eine Ethernet-Schnittstelle sowie zwei serielle RS-232-Schnittstellen. Letztere dienen auch zum Verbinden mehrerer Geräte untereinander.

Der M208A wird aus einer Gleichspannungsquelle versorgt.

### **6. Spannungsversorgung**

Zum Betrieb benötigt der M208A eine Gleichspannungsquelle zwischen 10 und 28 V. Dazu eignen sich das mitgelieferte Steckernetzgerät, 12 V- oder 24 V-Batterien und andere Spannungsquellen. Die Stromaufnahme liegt unter 1,5 A. Der Anschluss erfolgt auf der Rückseite über eine Rundsteckverbindung nach DIN 45323.

$$
0 \vee \longleftarrow \bigodot +10 - 28 \vee
$$

Bild 7: Anschlussbelegung der Versorgungsbuchse

Ein Schutz gegen Falschpolung ist vorhanden.

Im Inneren des Gehäuses befindet sich eine Sicherung. Zum Sicherungswechsel lösen Sie bitte die vier Kreuzschlitzschrauben des oberen Deckelbleches und nehmen dieses ab. Die Sicherung muss den Wert 2A (träge) haben.

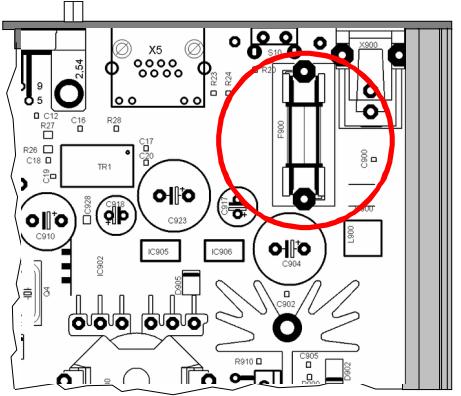

Bild 8: Sicherungshalter

- $\Rightarrow$  Trennen Sie das Gerät vor dem Öffnen von der Spannnungsversorgung! Sorgen Sie vor Berührung für die elektrostatische Entladung Ihrer Hände!
- $\Rightarrow$  Verwenden Sie nur Sicherungen mit dem vorgegebenen Wert

### **7. Eingänge und IEPE-Konstantstromquellen**

Der M208A besitzt acht identische Eingänge, die über BNC-Buchsen ("IN") an der Frontseite zur Verfügung stehen. Der Eingangswiderstand beträgt 4 MΩ. Gleichspannungsanteile werden über eine Kapazität von 1 µF abgetrennt. Die Übersteuerungsgrenze der Eingänge liegt bei  $\pm$  10 V. Die Eingänge sind spannungsfest bis  $\pm$ 25 V.

Für den Betrieb mit IEPE-Sensoren lassen sich Konstantstromquellen an die Eingänge schalten (vgl. Kapitel [12.4](#page-31-0) auf Seite [32](#page-31-0)). Standardmäßig wird das Gerät mit 4 mA-Konstantstromquellen ausgestattet. Optional ist auch die Lieferung mit 8 mA möglich, was unter Umständen bei sehr langen Sensorkabeln und der Messung hoher Frequenzen sinnvoll sein kann. Das Konstantstromquellenmodul kann auch vom Anwender gewechselt werden ([Bild 9\)](#page-12-1). Dazu lösen Sie bitte die vier Kreuzschlitzschrauben des oberen Deckelbleches und nehmen dieses ab.

 $\Rightarrow$  Trennen Sie das Gerät vor dem Öffnen von der Spannnungsversorgung! Sorgen Sie vor Berührung für die elektrostatische Entladung Ihrer Hände!

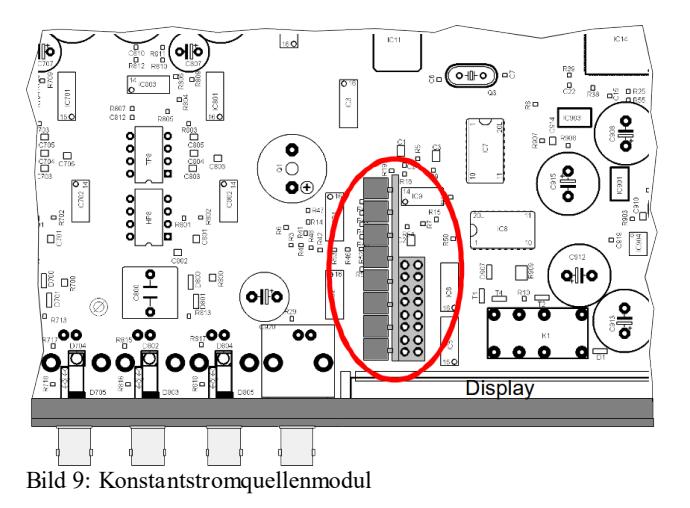

### <span id="page-12-1"></span>**8. Ausgänge**

Die acht Ausgänge der Messkanäle stehen über BNC-Buchsen ("OUT") an der Frontseite und über die 25-polige Sub-D-Buchse an der Rückseite ([Bild 10\)](#page-12-0) zur Verfügung.

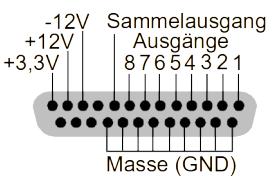

<span id="page-12-0"></span>Bild 10: Anschlussbelegung der Sub-D-Buchse auf der Rückseite

Die Ausgänge sind kurzschlussfest. Die Ausgangsimpedanz beträgt 100 Ω.

Zusätzlich ist ein Sammelausgang vorhanden, der sich auf den Ausgang jedes Messkanals schalten lässt. Er steht über eine BNC-Buchse ("SWITCHED OUT-PUT" an der Frontseite und über die 25-polige Sub-D-Leiste an der Rückseite ([Bild](#page-12-0) [10\)](#page-12-0) zur Verfügung.

Der Sammelausgang ist immer mit dem Kanal verbunden, dessen Messwert gerade angezeigt wird. Durch Drücken der Taste OK kann im Messbetrieb die Kanalweiterschaltung angehalten oder fortgesetzt werden.

Die 25-polige Sub-D-Leiste an der Rückseite stellt auch die internen Versorgungsspannungen +3,3 V, +12 V und -12 V bereit. Bitte beachten Sie, dass die maximale Stromentnahme aus jeder der drei Spannungen 20 mA beträgt.

### **9. Massekonzept und Vermeidung von Störungen**

Alle Ein- und Ausgänge des M208A arbeiten massebezogen. Die Signalmassen der Ein- und Ausgänge sind verbunden. Sie stehen auch mit der Massebuchse ("GND") an der Rückseite in Verbindung.

Der negative Anschluss der Versorgungsbuchse (0 V) liegt ebenfalls an Signalmasse.

Zur Vermeidung von Störsignalen durch sogenannte Erdschleifen sollte darauf geachtet werden, dass keine zusätzliche Masseverbindung der Sensoren untereinander über das Messobjekt entsteht. Dies erreichen Sie durch isolierte Sensormontage. Metra bietet dazu Isolierflansche oder Sensoren mit isoliertem Gehäuse an.

### **10. Bedienung**

### <span id="page-13-0"></span>**10.1. Wahl der Verstärkung**

Das Gerät besitzt vier Verstärkungsbereiche von 0, 20, 40 und 60 dB (1, 10, 100 und 1000), die sich für jeden Kanal individuell einstellen lassen.

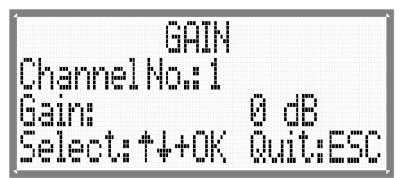

Bild 11: Verstärkung wählen

In das Verstärkungsmenü gelangen Sie durch Drücken der Taste "GAIN". Wählen Sie den gewünschten Kanal ("Channel No.:") mit Hilfe der Tasten ▲▼ und OK. Mit der Auswahl "all" werden die Verstärkungen der Kanäle 1 bis 8 gleichzeitig auf den gewählten Wert gesetzt.

Danach wählen Sie auf gleiche Weise die gewünschte Verstärkung ("Gain:"). Durch Drücken der ESC-Taste können Sie das Menü ohne Änderung verlassen.

Die eingestellte Verstärkung erkennen Sie an den beiden Leuchtdioden über der Ausgangsbuchse des betreffenden Kanals:

0 dB: keine LED

- 20 dB: orange LED ("20")
- 40 dB: grüne LED ("40")
- 60 dB: orange und grüne LED

### **10.2. Sensorempfindlichkeit**

#### **10.2.1. Allgemeines zur Normierung**

Die Eingabe der Sensorempfindlichkeit dient dazu, die Ausgangsspannung der Messkette aus Sensor und M208A auf die gemessene physikalische Größe zu beziehen. Das heißt, dass die tatsächliche Verstärkung des M208A nicht mehr 0, 20, 40 oder 60 dB ist, sondern auf einen dekadischen Zusammenhang zwischen der Ausgangsspannung und der gemessenen mechanischen Einheit normiert ist. Dies vereinfacht die Interpretation des Messsignals und erübrigt den Abgleich der nachfolgenden Messtechnik auf den Sensor.

Beispiel: Angeschlossener Beschleunigungsaufnehmer mit 11,2 mV/ms-2

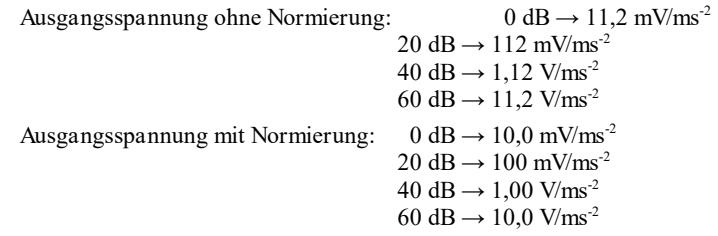

Die Normierung erfolgt durch Eingabe der Sensorempfindlichkeit in Millivolt je mechanische Einheit. Der zulässige Wertebereich der Sensorempfindlichkeiten liegt zwischen 1 und 12. Bei der Sensorempfindlichkeit 1 arbeitet der M208A mit seinen Grundverstärkungen von 0, 20, 40 und 60 dB bzw. 1, 10, 100 und 1000 (vgl. Kapitel [10.1](#page-13-0) auf Seite [14](#page-13-0)). Bei der maximalen Sensorempfindlichkeit von 12 wird die Verstärkung durch 12 geteilt, d.h. die einzelnen Verstärkungsbereiche sind 1/12, 10/12, 100/12 und 1000/12. Für andere Sensorempfindlichkeiten ergeben sich entsprechende Zwischenwerte.

Reale Sensorempfindlichkeiten liegen jedoch nicht immer im Bereich zwischen 1 und 12. Die Anpassung an den tatsächlichen Empfindlichkeitswert geschieht durch Verschieben des Dezimalpunktes. Dadurch ergeben sich folgende Eingabebereiche (m.E. = mechanische Einheit):

- $0,1000...1,2000$  mV/m.E.
- $01,000$  .. 12,000 mV/m.E.
- $010,00$  .. 120,00 mV/m.E.
- $0100.0$  ..  $1200.0$  mV/m.E.
- $01000$  ... 12000 mV/m.E.

Zur Eingabe der Sensorempfindlichkeit gibt es folgende Möglichkeiten:

- Abfrage nach dem Anschluss eines IEPE-Sensors (vgl. Kapitel [10.2.4](#page-16-0) auf Seite [17](#page-16-0))
- Eingabe über das Sensor-Menü (vgl. Kapitel [10.2.5](#page-17-1) auf Seite [18](#page-17-1))
- Automatische Übernahme der Sensorempfindlichkeit aus dem Speicher eines TEDS-Sensors (vgl. Kapitel [10.2.6](#page-17-0) auf Seite [18\)](#page-17-0)
- <span id="page-14-1"></span><span id="page-14-0"></span>• Programmierung über die Schnittstellen (vgl. Kapitel [Fehler: Verweis nicht ge](#page-14-1)[funden](#page-14-1) auf Seite [Fehler: Verweis nicht gefunden\)](#page-14-0)

Wurde die Sensorempfindlichkeit korrekt eingetragen bzw. erkannt, erfolgt ab sofort auch die Messwertanzeige in der gewählten mechanischen Einheit. Am Verstärkerausgang steht die dekadisch normierte Signalamplitude zur Verfügung.

Die Eingabe der Sensorempfindlichkeit ist nur möglich, wenn eine mechanische Maßeinheit für die Messwertanzeige des betreffenden Kanals gewählt wurde (vgl. Kapitel [10.4.](#page-19-0) auf Seite [20](#page-19-0)). Bei Anzeige in Millivolt bzw. Volt stehen die Grundverstärkungen 0, 20, 40 und 60 dB bzw. 1, 10, 100 und 1000 zur Verfügung.

#### **10.2.2. Normierung der Messwertanzeige**

Die folgende Tabelle zeigt die Messbereichsendwerte in Abhängigkeit von Sensorempfindlichkeit und Verstärkung am Beispiel von Schwingbeschleunigungssensoren  $(m/s<sup>2</sup>)$ .

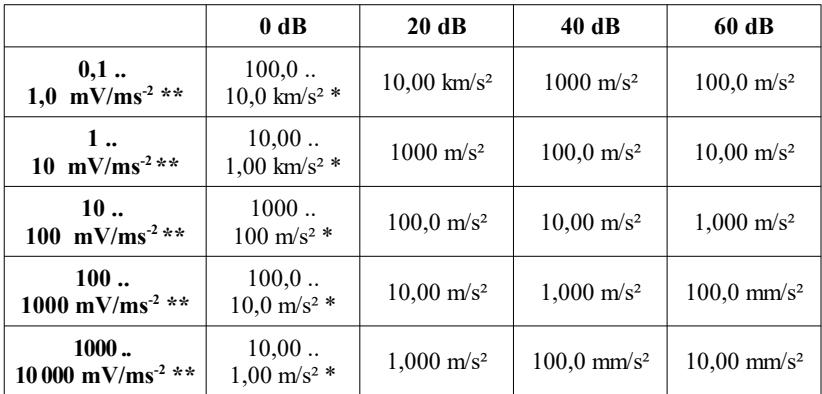

\* Bei Wahl der Verstärkung 0 dB und der Maximal-Sensorempfindlichkeit ist der Messberichsendwert auf 10 % reduziert, da die maximale Eingangsamplitude auf 10 V begrenzt ist.

\*\* Zur Vereinfachung wurde ein Wertebereich für die Sensorempfindlichkeit von 1 bis 10 angenommen. Bei den tatsächlich zulässigen Maximalwerten von 1,2 / 12 / 120 / 1200 / 12000 mV/m.E. werden die angegebenen Messbereichsendwerte nicht erreicht und müssen durch 1,2 geteilt werden.

#### **10.2.3. Normierung des Verstärkerausgangs**

An den Ausgängen der Verstärkerkanäle ("OUT") liegt bei korrekter Eingabe der Sensorempfindlichkeit eine Spannung, die in einem dekadischen Verhältnis zur gemessenen mechanischen Größe steht. Die folgende Tabelle zeigt die Relation von Ausgangsamplitude und mechanischer Einheit (m.E.) in Abhängigkeit von Sensorempfindlichkeit und Verstärkung.

1 V am Verstärkerausgang entspricht ...

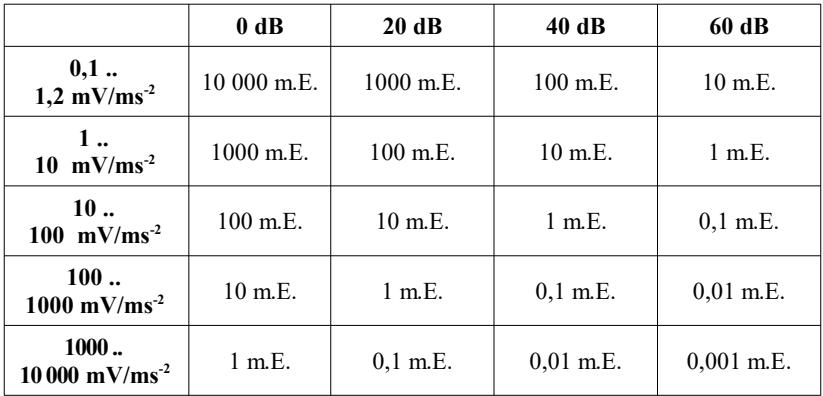

Die mechanische Einheit (m.E.) ist m/s² für Beschleunigungssensoren, N für Kraftsensoren, Pa für Messmikrofone oder kPa für Drucksensoren (vgl. Kapitel [10.4](#page-19-0) auf Seite [20\)](#page-19-0).

#### <span id="page-16-0"></span>**10.2.4. Sensorerkennung**

Der M208A erkennt selbständig, wenn ein IEPE-Sensor angeschlossen wird.

- $\Rightarrow$  Die IEPE-Sensorerkennung erfolgt nur, wenn die Kanalweiterschaltung der Anzeige aktiv ist. Das Display muss vor Anschluss eines Sensors im Messbetrieb "OK: Stop rot." anzeigen. Die Kanalweiterschaltung starten und stoppen Sie im Wechsel durch Drücken von OK.
- $\Rightarrow$  IEPE-Sensoren werden nur erkannt, wenn der betreffende Kanal angemeldet ist (vgl. Kapitel [10.3](#page-18-0) auf Seite[19](#page-18-0))
- $\Rightarrow$  IEPE-Sensoren werden nur erkannt, wenn die IEPE-Versorgung des betreffenden Kanals eingeschaltet ist (vgl. Kapitel [12.4](#page-31-0) auf Seite [32\)](#page-31-0).
- $\Rightarrow$  Schließen Sie nicht mehrere Sensoren auf einmal an, sondern warten Sie die Erkennung jedes einzelnen Sensors ab.
- $\Rightarrow$  Melden Sie Kanäle ab, an denen kein Sensor angeschlossen ist, um Störungen zu vermeiden (vgl. Kapitel [10.3](#page-18-0) auf Seit[e19](#page-18-0)).

Wurde der Anschluss eines Sensors festgestellt, meldet das Gerät "New sensor detected" und fordert zur Eingabe der Empfindlichkeit auf. Die Empfindlichkeit wird fünfstellig mit Dezimalpunkt in Millivolt je mechanische Einheit eingetragen. Als Vorbelegung erscheint die bisher für den Messkanal verwendete Empfindlichkeit.

| New senson detected                                          |  |
|--------------------------------------------------------------|--|
| at input: 1                                                  |  |
| Sensit.: 10.000 mV/ms <sup>-2</sup><br>Shift dec.point: GAIN |  |

Bild 12: Sensorerkennung und Abfrage der Empfindlichkeit

Die Zifferneingabe erfolgt mit den Tasten ▲▼. Die Dezimalstelle wechseln Sie mit ◄ ►. Den Dezimalpunkt verschieben Sie durch Drücken der Taste "GAIN". Mit OK bestätigen Sie Ihre Eingabe.

Das Sensorempfindlichkeits-Menü erlaubt nur die Eingabe von Zahlenwerten im Bereich von 1000 bis 12000 ohne Rücksicht auf den Dezimalpunkt, also z.B. auch 0.1000 bis 12.000. Verschieben Sie den Dezimalpunkt so, dass der eingegebene Wert im zulässigen Bereich liegt.

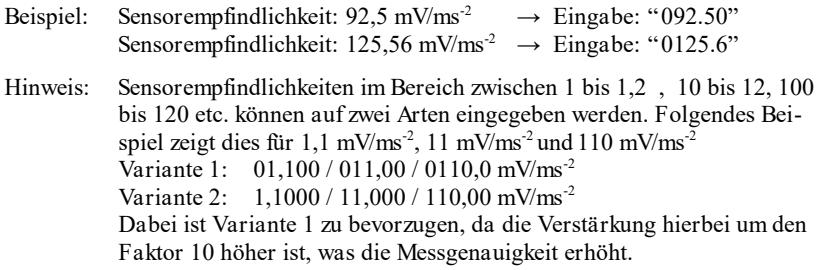

#### <span id="page-17-1"></span>**10.2.5. Eingabe der Empfindlichkeit aus dem Sensormenü**

DieSensorempfindlichkeit kann auch über das Sensormenü eingetragen werden. Drücken Sie dazu die Taste "SENSOR". Wählen Sie den gewünschten Kanal ("Channel No.:") mit Hilfe der Tasten ▲▼ und OK. Tragen Sie die Empfindlichkeit wie oben beschrieben ein.

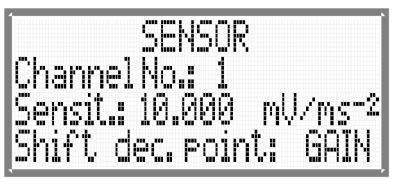

Bild 13: Empfindlichkeitseinstellung

#### <span id="page-17-0"></span>**10.2.6. Einlesen der Empfindlichkeit eines TEDS-Sensors**

Der M208A erkennt automatisch TEDS-Sensoren (vgl. Kapitel [4](#page-7-1) auf Seite [8\)](#page-7-1) und übernimmt die gespeicherte Sensorempfindlichkeit.

Wird der Anschluss eines TEDS-Sensors erkannt, meldet der M208A "TEDS Sensor at Ch. ..." und zeigt TEDS-Version sowie die Template-Nummer. Darunter stehen die ausgelesene Typenbezeichnung und ggf. die Messrichtung (X/Y/Z).

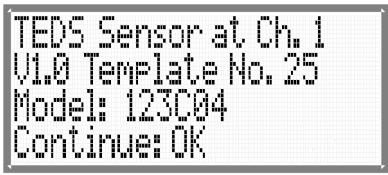

Bild 14: TEDS-Erkennung

Nach Drücken von OK erscheinen die Seriennummer, die Messstellenkennung (ID) und die ersten 15 Zeichen des im Sensor abgelegten Anwendertexts. Die ausgelesene Empfindlichkeit wird in der dritten Zeile angezeigt. Übernehmen Sie diese durch Drücken von OK. Die TEDS-Erkennung kann jetzt noch ohne Übernahme der Sensorempfindlichkeit durch Drücken von ESC abgebrochen werden.

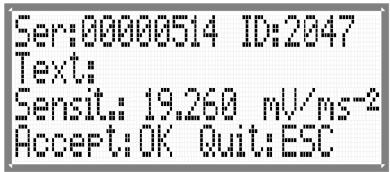

Bild 15: TEDS-Erkennung mit Anzeige der Empfindlichkeit

Liegt die eingelesene Empfindlichkeit des TEDS-Sensors außerhalb des zulässigen Bereichs von 0,1 bis 12000 mV/mechanische Einheit, erscheint die Fehlermeldung "TEDS sensitivity out of range".

Die anderen im TEDS abgelegten Parameter (vgl. Kapitel [4](#page-7-1) auf Seite [8](#page-7-1)) bleiben im M208A unberücksichtigt.

Der M208A unterstützt die TEDS-Templates Nr. 25 für Beschleunigungs- und Kraftsensoren sowie Nr. 27 für Messmikrofone. Werden Sensoren mit anderen Templates erkannt, erscheint die Meldung "TEDS incompatible".

Enthalten die TEDS-Daten einen Prüfsummenfehler, wird die Meldung "TEDS Checksum error" ausgegeben.

### <span id="page-18-0"></span>**10.3. Kanalanmeldung**

Die Messwertanzeige kann für jeden Messkanal einzeln aktiviert oder deaktiviert werden. Ein deaktivierter Messkanal wird bei der Anzeigeweiterschaltung übersprungen. Der Anschluss von Sensoren wird nicht erkannt (vgl. Kapitel [10.2.4](#page-16-0) auf Seite [17](#page-16-0)). Zum Aktivieren oder Deaktivieren von Messkanälen drücken Sie die Taste MENU und wählen "4/6: Channel on/off".

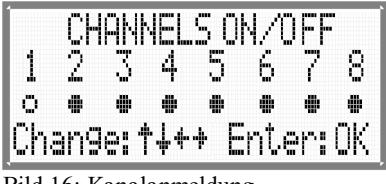

Bild 16: Kanalanmeldung

Mit den Tasten ▲▼◄ ► deaktivieren (○) oder aktivieren (●) Sie die gewünschte Kanalnummer. Bestätigen Sie Ihre Auswahl mit OK oder brechen Sie mit ESC ohne Änderung ab.

Das An- oder Abmelden von Kanälen wirkt sich nur auf die Messwertanzeige aus. Der betreffende Verstärkerkanal funktioniert jedoch unverändert weiter.

- $\Rightarrow$  Die automatische Sensorerkennung funktioniert nur an angemeldeten Kanälen.
- Deaktivieren Sie die Messwertanzeige nicht angeschlossener Kanäle.

### <span id="page-19-0"></span>**10.4. Maßeinheit**

Die Messwertanzeige kann für jeden Kanal einzeln als Spannung (in Millivolt bzw. Volt) oder mit folgenden mechanischen Maßeinheiten erfolgen:

- $m/s^2$  (Beschleunigungsaufnehmer, auch für Geschwindigkeit und Weg)<br>• N (Kraftaufnehmer)
- N (Kraftaufnehmer)<br>• Pa (Messmikrofone)
- Pa (Messmikrofone)<br>• kPa (Druckaufnehmer
- (Druckaufnehmer)

Die Maßeinheit bestimmen Sie im Menü "2/6: Measuring unit". Wählen Sie den gewünschten Kanal oder alle Kanäle des Gerätes ("all") und danach die Maßeinheit mit den Tasten ▼▲ und bestätigen Sie die Auswahl jeweils mit OK.

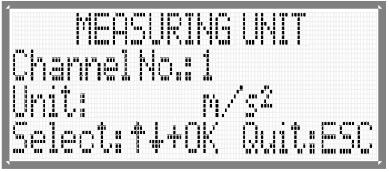

Bild 17: Maßeinheit wählen

- $\Rightarrow$  Nach Änderung der Maßeinheit wird die Sensorempfindlichkeit des betreffenden Kanals auf "0.1000" zurückgesetzt.
- $\Rightarrow$  Wenn für den betreffenden Kanal ein Integratormodul gesteckt ist (vgl. Kapitel [11.1](#page-24-0) auf Seite [25\)](#page-24-0), erfolgt die Messwertanzeige unabhängig von der gewählten Maßeinheit bei Einfachintegration immer in µm/s, mm/s oder m/s und bei Doppelintegration in nm, µm oder mm.
- $\Rightarrow$  Wenn Sie als Maßeinheit Volt gewählt haben, ist keine Normierung der Verstärkung möglich. Die Sensorempfindlichkeit des betreffenden Kanals wird auf "0.1000" zurückgesetzt. Es stehen die Grundverstärkungen 0, 20, 40 oder 60 dB bzw. 1, 10, 100 oder 1000 zur Verfügung.

### **10.5. Anzeigeart**

Die Messwertanzeige des M208A kann den echten Effektivwert oder den Spitzenwert darstellen. Die Messdauer für beide Größen beträgt eine Sekunde. Die Wahl der Anzeigeart erfolgt für alle Kanäle im Menü "3/6: Display mode". Wählen Sie mit den Tasten ▼▲ RMS (Effektivwert) oder PEAK (Spitzenwert) und bestätigen Sie Ihre Auswahl mit OK.

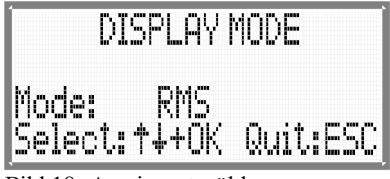

Bild 18: Anzeigeart wählen

Die gewählte Anzeigeart gilt für alle Kanäle.

### **10.6. Messwertanzeige**

Die Messwertanzeige ist die normale Betriebsart des M208A. Sie erfolgt umlaufend für die angemeldeten Kanäle. Das ist der Fall, wenn der Kanal aktiviert ist (vgl. Kapitel [10.3](#page-18-0) auf Seite [19](#page-18-0)) und ein Sensor am Eingang erkannt wurde (vgl. Kapitel [10.2.4](#page-16-0) auf Seite [17\)](#page-16-0).

Durch Drücken der Taste OK kann die Messwertanzeige auf dem aktuellen Kanal angehalten werden. Durch erneutes Drücken von OK wird die Kanalweiterschaltung wieder aktiviert.

 $\Rightarrow$  Durch jede Anfrage, die das Gerät über die Ethernet-Schnittstelle erhält, wird die Kanalweiterschaltung wieder aktiviert. Damit ist sichergestellt. dass die Messdaten aller Kanäle für die Fernabfrage zur Verfügung stehen.

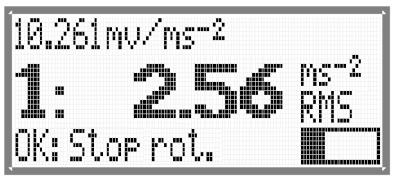

Bild 19: Messwertanzeige

Links vom Messwert erscheint die Kanalnummer. Rechts daneben stehen Maßeinheit und Anzeigeart. Die Maßeinheit ist mV oder V, wenn als Messgröße Spannung eingestellt wurde, sonst die gewählte mechanische Einheit (vgl. Kapitel [10.4](#page-19-0)). In der oberen Zeile steht bei Anzeige mechanischer Größen die Sensorempfindlichkeit im Wechsel mit den Filterfrequenzen. Unten rechts finden Sie die Aussteuerungs- und Alarmanzeige (vgl. Kapitel [10.7](#page-21-0) und [10.8\)](#page-22-0).

 $\Rightarrow$  Melden Sie Kanäle ab, an denen kein Sensor angeschlossen ist, um Störungen zu vermeiden (vgl. Kapitel [10.3](#page-18-0) auf Seit[e19](#page-18-0)).

### <span id="page-21-0"></span>**10.7. Aussteuerungs- und Übersteuerungsanzeige**

Im Messbetrieb zeigt das Display für jeden Kanal eine Balkenanzeige für die Aussteuerung an.

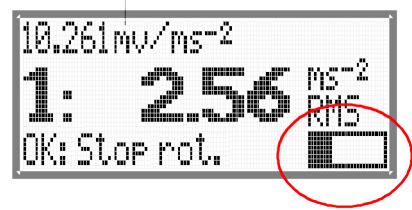

Bild 20: Aussteuerungsanzeige

Liegt die Aussteuerung unter 5 % des Messbereichsendwerts, erscheint statt der Balkenanzeige eine Warnung "< 5 %". Dann sollte die Verstärkung erhöht werden (vgl. Kapitel [10.1](#page-13-0) auf Seite [14](#page-13-0)).

Ist ein Messkanal zu mehr als 90 % des Messbereichsendwerts ausgesteuert, erscheint an Stelle des Messwerts die Meldung "OVERLOAD". In diesem Fall muss die Verstärkung verringert werden (vgl. Kapitel [10.1](#page-13-0) auf Seite [14](#page-13-0)).

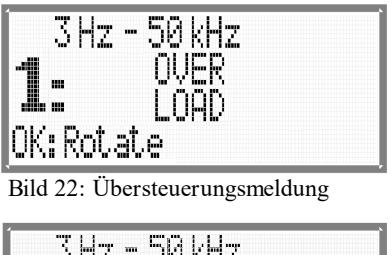

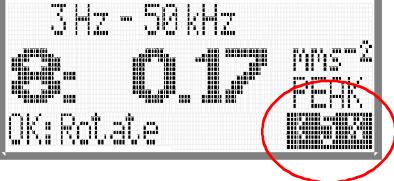

Bild 21: Minimalaussteuerungswarnung

Die Ansprechschwelle der Übersteuerungsanzeige ist variabel. Sie lässt sich an den Aussteuerbereich der am Ausgang des M208A angeschlossenen Messtechnik anpassen (vgl. Kapitel [12.7](#page-32-1) auf Seite [33\)](#page-32-1).

Bei Überschreitung des Auslösewerts für den Relaisausgang erscheint an Stelle der Aussteuerungsanzeige der Hinweis "Alarm" (vgl. Kapitel [10.8](#page-22-0) auf Seite [23\)](#page-22-0).

### <span id="page-22-0"></span>**10.8. Relaisausgang**

Der M208A kann über seinen Relaisausgang externe Meldegeräte ansteuern. Der Relaisausgang hat einen potenzialfreien Wechslerkontakt, der an der 25-poligen Sub-D-Anschlussleiste auf der Rückseite zur Verfügung steht. Die in [Bild 23](#page-22-1) gezeigte Kontaktstellung zeigt den stromlosen Zustand des Relais.

<span id="page-22-1"></span>. . . . . . . . . .  $\sqrt{$ n.c.  $n.o.$ Bild 23: Relaisausgang

Im Menü "5/6: Alarm relay" können Sie eingeben, welche Kanäle das Relais ansteuern sollen.

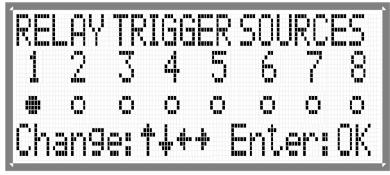

Bild 24: Kanäle für die Relaisansteuerung wählen

Mit den Tasten ▲▼◄ ► deaktivieren (○) oder aktivieren (●) Sie die Kanäle, die das Relais ansteuern sollen. Für jeden der aktivierten Kanäle wird im nachfolgenden Menü der Anzeigewert abgefragt, bei dem das Relais auslösen soll.

| RELAY TRIGGER SOURCES      |      |
|----------------------------|------|
| Enter trie<br>value ·      | for  |
| Channel!: 50J              |      |
| 'Shift I<br>dec.<br>Polnu: | GAIN |

Bild 25: Relais-Schaltschwellen

Die Zifferneingabe erfolgt mit den Tasten ▲▼. Die Dezimalstelle wechseln Sie mit ◄ ►. Den Dezimalpunkt verschieben Sie durch Drücken der Taste "GAIN". Mit OK bestätigen Sie Ihre Eingabe.

Überschreitet der angezeigte Messwert den eingegebenen Auslösewert, wird das Relais angesteuert. Dabei ist es nicht relevant, ob Spitzen- oder Effektivwerte, Spannungen oder mechanische Größen, Volt oder Millivolt angezeigt werden. Nur der angezeigte Zahlenwert wird verglichen.

Weiterhin löst eine Übersteuerungsmeldung auf dem betreffenden Kanal die Relaisansteuerung aus, auch wenn der theoretische Messwert dabei unter dem eingegebenen Auslösewert liegt.

Wurde für einen Kanal der die Relaisansteuerung ausgelöst, wird dies durch die Ausschrift "Alarm" in der rechten unteren Ecke der Anzeige signalisiert. Die Ausschrift erfolgt nur, wenn der betreffende Kanal auch angezeigt wird, d.h. die Kanalweiterschaltung aktiviert ist (Taste OK).

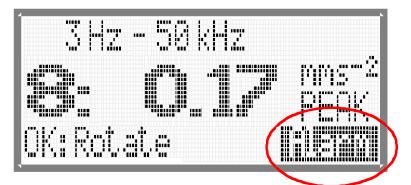

Bild 26: Alarmanzeige

Der Vergleich zwischen Messwert und Auslösewert erfolgt nur für den gerade angezeigten Messkanal. Die minimale Verzögerung bis zum Ansprechen des Relais nach Überschreitung des Auslösewerts liegt im Bereich einiger Millisekunden. Die maximale Ansprechverzögerung entspricht der Umlaufzeit der Anzeige für acht Kanäle, d.h. acht Sekunden.

Bei Unterschreitung des Auslösewerts verschwindet die Alarm-Ausschrift und das Relais wird wieder in den Normalzustand geschaltet, vorausgesetzt, kein anderer Kanal steuert das Relais an.

Die Mindesthaltezeit ist die Dauer eines Anzeigezyklus, d.h. eine Sekunde für einen angemeldeten Kanal und acht Sekunden für acht Kanäle.

Das Relais ist so beschaltet, dass der stromlose Zustand dem Alarmzustand entspricht, d.h. die Kontaktstellung in [Bild 23](#page-22-1) ("n.c.") zeigt den Alarmzustand. Dadurch wird gewährleistet, dass bei Ausfall der Versorgungsspannung ein Alarm signalisiert wird.

### **11. Filter und Integratoren**

### **11.1. Filtermodule**

<span id="page-24-0"></span>Der M208A erlaubt den Einsatz austauschbarer Hochpass- und Tiefpass-Filtermodule. Folgende Modultypen sind als Zubehör von Metra lieferbar:

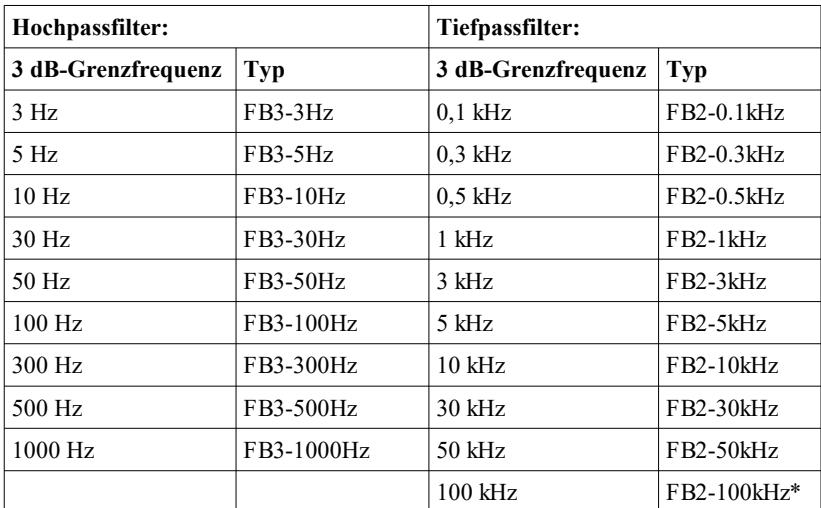

\* Mit dem Tiefpassfilter FB2-100kHz sollte bei 60 dB und Frequenzen über 50 kHz die Ausgangsspitzenspannung ±3 V nicht überschreiten, da sonst Verzerrungen auftreten können.

Die Hochpassmodule sind Butterworth-Filter zweiter Ordnung. Die Tiefpassmodule sind Butterworth-Filter vierter Ordnung.

Die nachfolgenden Abbildungen zeigen die Amplituden- und Phasendiagramme der Hoch- und Tiefpassfilter.

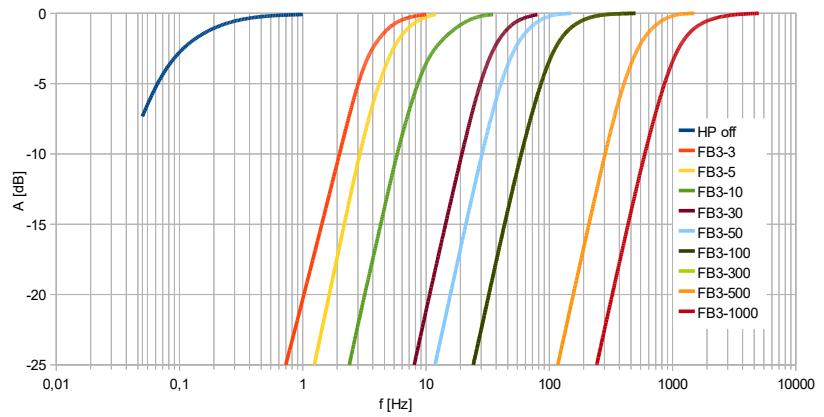

Bild 27: Amplitudenfrequenzgang des M208A mit den Hochpassfiltern FB3-...

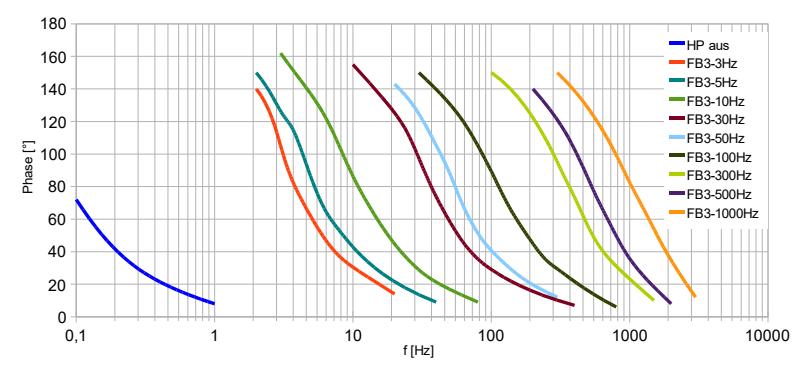

Bild 28: Phasenfrequenzgang des M208A mit den Hochpassfiltern FB3-...

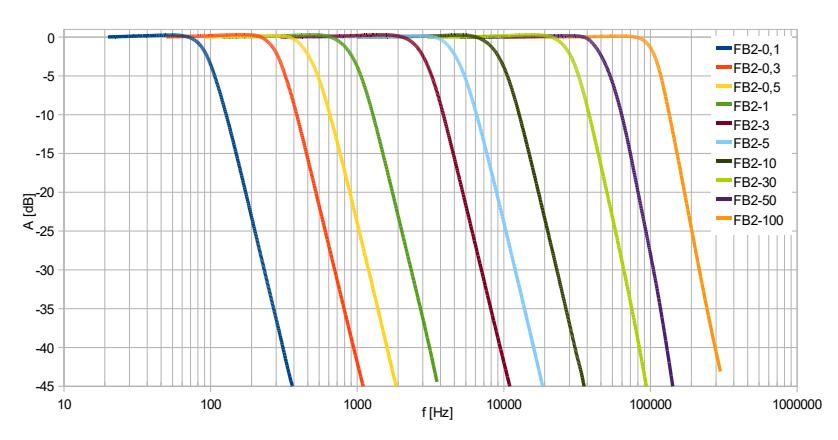

Bild 29: Amplitudenfrequenzgang des M208A mit den Tiefpassfiltern FB2-...

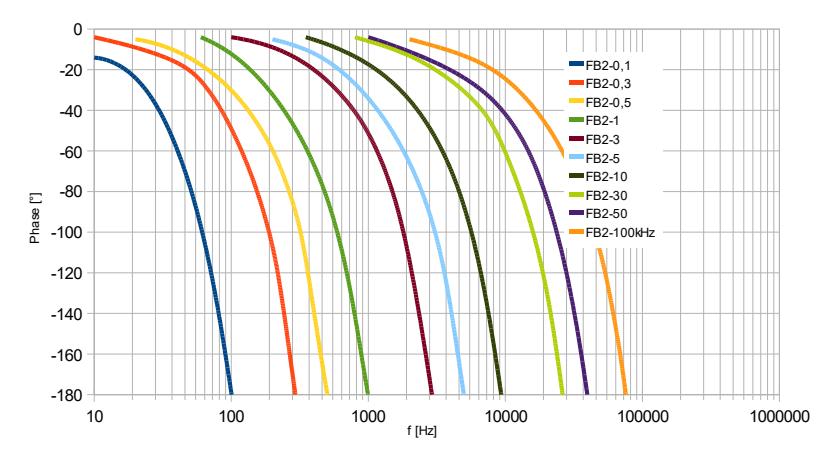

Bild 30: Phasenfrequenzgang des M208A mit den Tiefpassfiltern FB2-...

### **11.2. Integratormodule**

Integratoren lassen sich einsetzen, um aus dem Signal eines Beschleunigungsaufnehmers die Schwinggeschwindigkeit oder den Schwingweg zu bilden. An Stelle der Hoch-und Tiefpassfilter kann der M208A mit Einfach- oder Doppelintegratormodulen bestückt werden. Auch eine gemischte Bestückung ist zulässig. Der Einfachintegrator FBV enthält ein 3 Hz-Hochpassfilter zweiter Ordnung. Der Doppelintegrator FBD enthält ein 5 Hz-Hochpassfilter zweiter Ordnung. Die Diagramme in Bild [31](#page-26-0) und [32](#page-27-0) zeigen die Amplitudenfrequenzgänge der Integratoren.

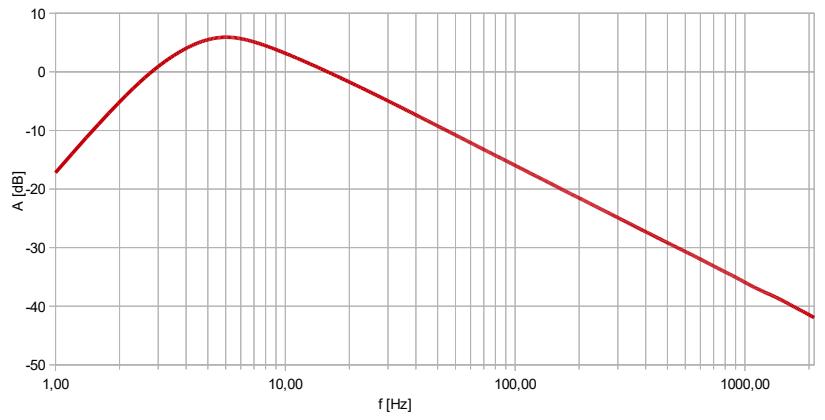

<span id="page-26-0"></span>Bild 31: Amplitudenfrequenzgang des M208A mit dem Einfachintegrator FBV

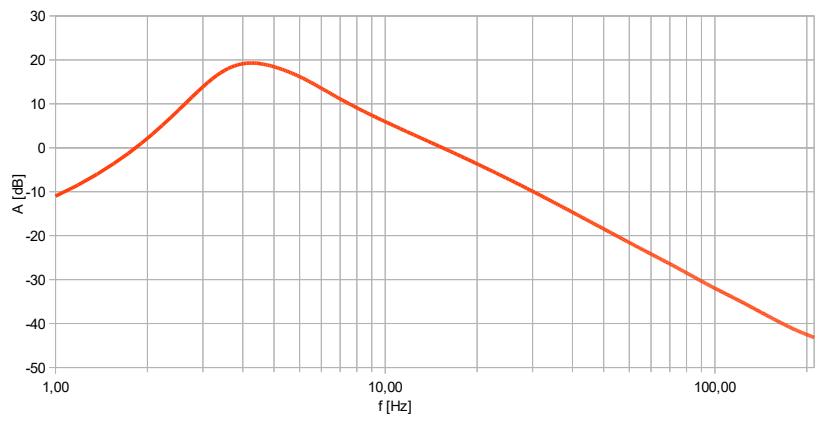

<span id="page-27-0"></span>Bild 32: Amplitudenfrequenzgang des M208A mit dem Doppelintegrator FBD

Um den Zusammenhang zwischen der zu messenden mechanischen Größe und der Ausgangsspannung des Verstärkers beim Einsatz der Integratoren zu verstehen, lesen Sie bitte nachfolgende Erläuterungen am Beispiel eines Beschleunigungsaufnehmers:

Die angepassten Größengleichungen zeigen für die drei Schwinggrößen den Zusammenhang mit der Verstärker-Ausgangsspannung **uaus**, wobei **G** die am M208A eingestellte Verstärkung (1, 10, 100 oder 1000) und **Bua** die Empfindlichkeit des Beschleunigungsaufnehmers (siehe Datenblatt) ist:

**Schwingbeschleunigung a** (ohne Integration):

$$
a = \frac{u_{\text{aus}}}{G \cdot B_{\text{ua}}}
$$

(a in m/s<sup>2</sup>; u<sub>aus</sub> in mV;  $B_{ua}$  in mV/ms<sup>-2</sup>)

**Schwinggeschwindigkeit v** (einfache Integration):

$$
v = \frac{u_{\text{aus}}}{G \cdot B_{\text{ua}}} \cdot 10 s
$$

(v in mm/s;  $u_{\text{ans}}$  in mV;  $B_{\text{ua}}$  in mV/ms<sup>-2</sup>; s = Sekunden) **Schwingweg d** (doppelte Integration):

$$
d = \frac{u_{\text{aus}}}{G \cdot B_{\text{ua}}} \cdot 100 s^2
$$

(d in  $\mu$ m;  $u_{\text{aus}}$  in mV;  $B_{\text{ua}}$  in mV/ms<sup>-2</sup>; s = Sekunden)

Beispiel:

Mit einem Beschleunigungsaufnehmer der Empfindlichkeit B<sub> $\alpha$ </sub>= 5 mV/ms<sup>-2</sup> soll die Schwinggeschwindigkeit gemessen werden. Der M208A arbeitet dabei im Verstärkungsbereich G = 100. Am Ausgang entsteht eine Spannung von  $u_{\text{aus}}$  = 300 mV<sub>eff</sub>. Wie groß ist die gemessene Schwinggeschwindigkeit v?

Lösung:

$$
v = \frac{300 \, mV}{100 \cdot 5 \, mV / ms^{-2}} \cdot 10 \, s = 6 \, mm / s_{\text{eff}}
$$

Ist eine zahlenmäßige Verknüpfung zwischen Verstärker-Ausgangsspannung und physikalischer Messgröße (z.B. "1 mV entspricht 1 mm/s") gewünscht, kann dies durch Normierung der Verstärkung auf die Sensorempfindlichkeit erreicht werden (vgl. Kapitel [10.2.5](#page-17-1) auf Seite [18](#page-17-1)),

Bitte beachten Sie beim Einsatz der Integratoren, dass der Messfrequenzbereich sich auf etwa 6 bis 2000 Hz beim Einfachintegrator FBV und 6 bis 200 Hz beim Doppelintegrator FBD beschränkt. An der oberen Frequenzgrenze verringert sich der Signal-/Rauschabstand. Dies ist physikalisch bedingt durch die Frequenzcha rakteristik von Integratoren.

 $\Rightarrow$  Hinweis: Bei Einsatz eines Integrators sollte das Hochpassfilter nicht abgeschaltet werden (vgl. Kapitel [11.5\)](#page-30-0). Die Hochpassfilter in den Integratormodulen wurden so ausgelegt, dass tieffrequente Störsignale unterdrückt werden, die anderenfalls verstärkt am Integratorausgang erscheinen würden.

#### **11.3. Wechsel der Filter- und Integratormodule**

Zum Wechsel der Filter- oder Intergratormodule lösen Sie bitte die vier Kreuzschlitzschrauben des oberen Deckelbleches und nehmen dieses ab.

 $\Rightarrow$  Trennen Sie das Gerät vor dem Filterwechsel von der Spannnungsversorgung! Sorgen Sie vor der Berührung für die elektrostatische Entladung Ihrer Hände!

[Bild 33](#page-29-0) zeigt die Anordnung der Filtermodule. Für jeden Kanal sind ein Hochpassund ein Tiefpass-Modul vorhanden. An Stelle der Hochpass- und ein Tiefpass-Module lassen sich Integratormodule stecken. Durch leichtes Ziehen ohne Verkantung lassen sich die Module aus ihren Steckfassungen lösen. Bitte achten Sie beim Einsetzen der Module darauf, dass die Anschlussstifte nicht verbogen sind und die Markierung für Pin1 (▼) auf der richtigen Seite liegt.

Für den Betrieb des M208A ist es erforderlich, dass alle Filter- bzw. Integratormodule eingebaut sind.

Eine gemischte Bestückung mit Integratoren und Filtern ist zulässig.

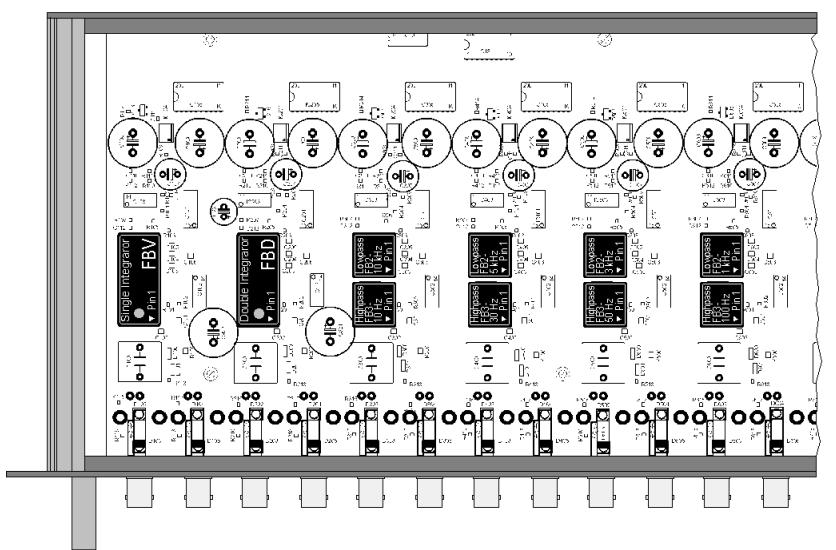

<span id="page-29-0"></span>Bild 33: Filter- und Integratormodule

### **11.4. Eingabe der Integrator- und Filtermodule**

Die eingesteckten Filter- oder Integratormodule lassen sich über ein Menü eingeben. Die Eingabe hat lediglich den Zweck, die Filtereckfrequenzen bzw. bei Integra toren die korrekten Maßeinheiten in der Messwertanzeige darzustellen. Auf die Signalverarbeitung haben diese Angaben keinen Einfluss.

Drücken Sie dazu die Taste "MENU", wählen Sie den Menüpunkt "1/6: Filter setup" und das Untermenü "1/2: Filter modules". Nachdem Sie den angezeigten Hinweis mit OK bestätigt haben, können Sie nacheinander für die Kanäle 1 bis 8 zuerst die Tiefpass- und dann die Hochpassfilter angeben. Bei der Auswahl des Tiefpassfilters können Sie auch "Single integrator" für ein Einfach-Integratormodul (Typ FBV) oder "Double integrator" für ein Doppel-Integratormodul (Typ FBD) angeben. In diesem Fall wird die Eingabe des Hochpassfilters übersprungen.

Das Menü enthält nur die Standard-Filterreihe mit den Werten 1, 3, 5, 10 etc. Die Filtereingabe kann vorzeitig durch Drücken von ESC verlassen werden.

Die Erkennung eines Integrators beeinflusst die angezeigte Maßeinheit. Bei erkanntem Einfachintegrator erfolgt die Messwertanzeige immer in µm/s, mm/s oder m/s und bei einem Doppelintegrator in nm, µm oder mm. Es wird davon ausgegangen, dass Integration nur in Verbindung mit Beschleunigungsaufnehmern erfolgt.

Nachdem die Filter und Integratoren eingegeben wurden, erscheinen diese in der Anzeige über den Messwerten, ggf. im Wechsel mit der Sensorempfindlichkeit. Werden dort keine Filterfrequenzen bzw. Integratoren ("Single Integrator" oder "Double Integrator") angezeigt, befindet sich das Gerät noch im Reset-Zustand mit unbestimmten Filtern.

 $\Rightarrow$  Es ist nicht ratsam, die Hochpassfunktion auszuschalten, wenn Integratormodule verwendet werden. Die in den Integratoren enthaltenen Hochpassfilter haben die Aufgabe, tieffrequente Störsignale zu unterdrücken, da diese verstärkt am Ausgang erscheinen würden.

### **11.5. Ausschalten der Hochpassfilter**

<span id="page-30-0"></span>Die Hochpassfilter lassen sich kanalweise ausschalten. Das Gerät arbeitet dann mit seiner minimalen unteren Grenzfrequenz von 0,1 Hz. Drücken Sie dazu die Taste "MENU", wählen Sie den Menüpunkt "1/6: Filter setup" und das Untermenü "2/2: Highpass on/off". Mit den Tasten ▲▼◄ ► deaktivieren (○) oder aktivieren (●) Sie das Hochpassfilter unter der gewünschten Kanalnummer. Bestätigen Sie Ihre Auswahl mit OK oder brechen Sie mit ESC ohne Änderung ab.

Ist ein Hochpassfilter ausgeschaltet, erscheint in der Anzeige für den betreffenden Kanal an Stelle der Filterfrequenz die minimale untere Grenzfrequenz "0.1 Hz".

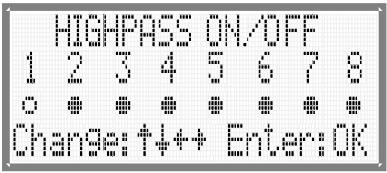

Bild 34: Hochpässe ein- und ausschalten

- $\Rightarrow$  Hinweis: Bei ausgeschaltetem Hochpassfilter können tieffrequente Rauschanteile aus der Sensorelektronik und der IEPE-Versorgung den Signalweg passieren. Dies kann sich in einem Schwanken der Ausgangsspannung äußern.
- $\Rightarrow$  Hinweis: Bei Einsatz eines Integrators sollte das Hochpassfilter nicht abgeschaltet werden. Die Hochpassfilter in den Integratormodulen wurden so ausgelegt, dass tieffrequente Störsignale unterdrückt werden, die anderenfalls verstärkt am Integratorausgang erscheinen würden.

### **12. Sonstige Einstellungen**

### <span id="page-31-1"></span>**12.1. Piepton**

Im Menü "6/6: Div. settings" und das Untermenü "1/9: Beeper on/off" können Sie den Piepton abschalten, der bei Tastendruck, Übersteuerung oder Fehlermeldungen ertönt.

### **12.2. Serielle Schnittstelle**

<span id="page-31-2"></span>Im Menü "6/6: Div. settings" und das Untermenü "2/9: Serial Interf." wählen Sie die Baudrate für die serielle Schnittstelle. Vorher werden Sie darauf hingewiesen, dass die Ethernet-Schnittstelle deaktiviert wird, wenn Sie die serielle Schnittstelle verwenden.

Bitte stellen Sie auch die anderen Schnittstellenparameter am PC korrekt ein:

- 7 Datenbits
- 1 Stopbit
- gerade Parität
- keine Flusssteuerung

### **12.3. Ethernet-Schnittstelle**

Im Menü "6/6: Div. settings" und das Untermenü "3/9: Ethernet" geben Sie die TCP/IP-Adressdaten ein (vgl. S. [54](#page-53-0)). Vorher werden Sie darauf hingewiesen, dass die serielle Schnittstelle deaktiviert wird, wenn Sie die Ethernet-Schnittstelle verwenden.

### <span id="page-31-0"></span>**12.4. IEPE-Versorgung ein- und ausschalten**

IEPE-kompatible Sensoren benötigen zum Betrieb eine Konstantstromversorgung. Näheres dazu finden Sie in Kapitel [3](#page-6-1) auf Seite [7](#page-6-1). Bei Messungen mit anderen Sensortypen oder beim Einsatz des M208A als Wechselspannungsverstärker kann es erforderlich sein, die Konstantstromquellen abzuschalten. Dies ist für jeden Kanal einzeln möglich. Dazu drücken Sie die Taste MENU, wählen "6/6: Div. settings" und das Untermenü "4/9: IEPE on/off".

|   | IEPE SUPPLY ON/OFF |    |   |          |   |   |
|---|--------------------|----|---|----------|---|---|
|   |                    | 4. | 5 | 6.       |   | 8 |
| ο |                    | ÷  |   | ₽        | e | ₩ |
|   | Change: †+++       |    |   | Enter:OK |   |   |

Bild 35: IEPE-Versorgung ein- und ausschalten

Mit den Tasten ▲▼◄ ► deaktivieren (○) oder aktivieren (●) Sie die Konstantstromquelle unter der gewünschten Kanalnummer. Bestätigen Sie Ihre Auswahl mit OK oder brechen Sie mit ESC ohne Änderung ab.

Ist die IEPE-Versorgung abgeschaltet, erfolgt für den betreffenden Kanal im Messbetrieb die Anzeige "IEPE off" an Stelle der Sensorempfindlichkeit. Die Maßeinheit wird Volt bzw. Millivolt und die Sensorempfindlichkeit wird auf "0.1000" zurückgesetzt. Die Sensorüberwachung ist deaktiviert und die gelbe LED des Kanals leuchtet nicht. Der M208A arbeitet somit bei abgeschalteter IEPE-Versorgung als Spannungsverstärker mit den Verstärkungen 0 / 20 / 40 / 60 dB.

Ist ein Integratormodul gesteckt und wurde es durch die Filtererkennung angemeldet, bleibt auch bei abgeschalteter IEPE-Versorgung auf dem betreffenden Kanal die Maßeinheit der Schwinggröße sowie die Sensorempfindlichkeit erhalten.

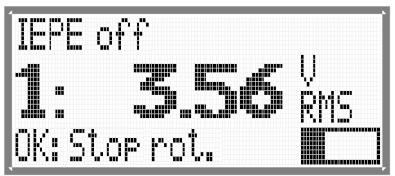

Bild 36: Messwertanzeige mit ausgeschalteter IEPE-Versorgung

- <span id="page-32-0"></span> $\Rightarrow$  Hinweis: Lassen Sie die IEPE-Versorgung nicht benutzter Messkanäle eingeschaltet, damit die offenen Eingänge abgeschlossen sind. Anderenfalls können über die offenen Eingänge Störsignale eingekoppelt werden, die auch auf andere Kanäle übersprechen.
- $\Rightarrow$  Deaktivieren Sie die Messwertanzeige für nicht benutzte Messkanäle (Seite [19](#page-18-0)).

### **12.5. Gerätenamen eingeben**

<span id="page-32-2"></span>Im Untermenü "6/9: Instrument name" des Menüs "6/6: Div. settings" können Sie Ihrem Gerät einen 20 Zeichen langen Namen geben, in dem z.B. Angaben zum Messobjekt enthalten sein können. Dieser Name erscheint, wenn Sie durch Drücken der Taste ◄ im Messwertanzeigebetrieb die Gerätedaten anzeigen. Des weiteren wird er in der Überschrift der HTML-Seite (vgl. S. [22](#page-21-0)) und beim Abrufen der Geräteparameter über die serielle Schnittstelle (vgl. S. [33](#page-32-2))ausgegeben.

### <span id="page-32-3"></span>**12.6. Standardeinstellungen laden**

Im Untermenü "7/9: Load defaults" des Menüs "6/6: Div. settings" lässt sich der M208A in den Auslieferungszustand zurücksetzen. Folgende Einstellungen werden verändert:

- Gerätename "IEPE AMPLIFIER"
- Verstärkung für alle Kanäle auf 0 dB
- Messwertanzeige für alle Kanäle eingeschaltet
- Messwertanzeige für alle Kanäle in Volt
- Sensorempfindlichkeit für alle Kanäle auf "0,1000"
- Hochpassfilter für alle Kanäle eingeschaltet
- IEPE-Versorgung für alle Kanäle eingeschaltet
- Sensor-Übersteuerungsgrenze auf 5  $V_{\text{Snitze}}$
- Ausgangs-Übersteuerungsgrenze auf 10  $V_{\text{Spitzer}}$
- Relais-Ansprechschwelle für alle Kanäle auf auf "9999"
- Filtermodule auf "unbestimmt" (keine Anzeige der Filterfrequenzen)
- Serielle Schnittstelle mit 57600 Baud aktiviert
- IP-Adresse 192.168.181.30, Subnetz 255.255.255.0, Ethernet aus

### <span id="page-32-1"></span>**12.7. Übersteuerungsgrenzen einstellen**

Der M208A erlaubt eine Maximalaussteuerung von  $\pm$  10 V an den Ausgängen und im Signalweg. Bei ca. 90 % dieser Amplitude meldet das Gerät auf der Anzeige und der roten LED ("OVL") des betreffenden Kanals Übersteuerung. Außerdem gibt das Gerät einen Piepton ab (Abschaltung siehe Kapitel [12.1](#page-31-1) auf Seite [32](#page-31-1)).

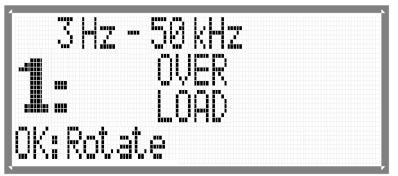

Bild 37: Übersteuerungsanzeige

In einigen Fällen kann es sinnvoll sein, die Ansprechgrenze für die Übersteuerungsanzeige zu verringern. Das wäre zum Beispiel der Fall, wenn am Ausgang ein Messwerterfassungssystem mit einer Aussteuerbarkeit von ± 5 V angeschlossen ist.

Für die Einstellung der Ansprechgrenze drücken Sie die Taste MENU, wählen "6/6: Div. settings" und das Untermenü "8/9: Overload limits". Zunächst geben Sie die Übersteuerungsgrenze für die Ausgänge ein. Die Ansprechgrenze lässt sich als Spitzenspannung in 1 Volt-Schritten mit den Tasten ▼▲ eingeben. Der Minimalwert ist 3 V. Eine Übersteuerungsmeldung erfolgt ab ca. 90 % des eingegebenen Werts.

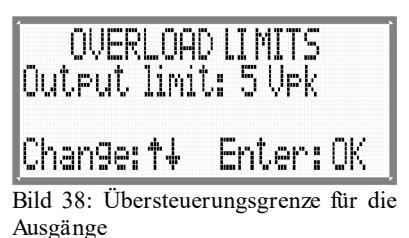

Danach wird die Maximalspannung für die Sensoreingänge abgefragt. Die maxima le Signalamplitude an den Eingängen ist  $\pm 10$  V. Die meisten IEPE-Aufnehmer haben jedoch eine Aussteuerbarkeit unter  $\pm 10$  V. Angaben dazu finden Sie im Sensordatenblatt. Für diesen Fall ist es zweckmäßig, einen entsprechend geringeren Grenzwert für die Übersteuerungsmeldung anzugeben. Die Eingabe erfolgt in der gleichen Weise wie bei der Ausgangsamplitude. Auch hier erfolgt eine Übersteuerungsmeldung ab ca. 90 % des eingegebenen Werts.

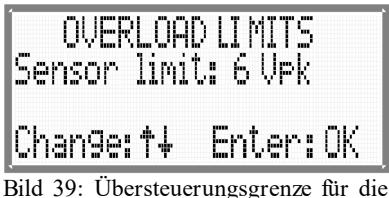

Eingänge

 $\Rightarrow$  Hinweis: Die Überwachung der Sensoramplitude ist nur aktiv, wenn alle 8 IE-PE-Konstantstromquellen eingeschaltet sind (vgl. Kapitel [12.4](#page-31-0) auf Seite [32](#page-31-0)).

Die eingegebenen Übersteuerungsgrenzen gelten für alle Messkanäle.

### **12.8. Firmware-Update**

Diese Funktion dient zum Aktualisieren der Gerätesoftware über die serielle Schnittstelle.

 $\Rightarrow$  Nutzen Sie diese Funktion mit Vorsicht! Alle von Ihnen gemachten Einstellungen gehen dabei verloren und die Gerätesoftware wird vor dem Laden gelöscht. Folglich funktioniert Ihr Gerät erst nach einem erfolgreichen Update wieder.

Die aktuelle Firmware finden Sie auf unserer Internetseite: [https://mmf.de/produkt/m208a.](https://mmf.de/produkt/m208a)

Ob die verfügbare Firmware neuer ist, als die auf Ihrem Gerät installierte, stellen Sie durch Vergleich der Versionsnummer fest. Die Versionsnummer wird nach Drücken der Taste ◄ im Messwertanzeigebetrieb angezeigt (vgl. Kapitel [16](#page-58-0) auf Seite [59\)](#page-58-0).

Laden Sie sich zunächst das Programm "MMF Firmware Updater" herunter und installieren Sie dieses auf Ihrem PC. Das Update-Programm läuft unter den Betriebssystemen Windows 2000, XP und Vista.

Laden Sie nun das zur Gerätebezeichnung Ihres M208A passende Firmwarefile (M208\*.hex)herunter und speichern Sie dieses in Ihrem Arbeitsverzeichnis.

Verbinden Sie die Buchse "RS-232 MASTER/PC" des M208A über ein serielles Schnittstellenkabel mit Ihrem PC. Falls der PC keine serielle Schnittstelle besitzt, können Sie einen USB/RS-232-Adapter verwenden. Bitte überprüfen Sie, dass dieser sich ordnungsgemäß als COM-Port anmeldet (Eintrag im Geräte-Manager von Windows).

Starten Sie das Programm "MMF Firmware Updater" aus dem Windows-Startmenü.

| MMF Firmware Updater Version 1.1 |                                                                                              |  |  |                       |  |  |  |  |
|----------------------------------|----------------------------------------------------------------------------------------------|--|--|-----------------------|--|--|--|--|
|                                  | Load a M208 $\boxed{\bullet}$ - Firmware file and Send via COM1 $\boxed{\bullet}$ into M208. |  |  |                       |  |  |  |  |
|                                  |                                                                                              |  |  |                       |  |  |  |  |
| About                            |                                                                                              |  |  | <b>Firmware files</b> |  |  |  |  |

Bild 40: Firmware-Updater

Wählen Sie die Gerätebezeichnung Ihres M208A aus dem Pull-Down-Menü.

Nach Klicken auf "Load a" laden Sie das Firmwarefile (M208\*.hex), das Sie in Ihrem Arbeitsverzeichnis gespeichert haben.

Wählen Sie die COM-Schnittstelle aus, an der das serielle Schnittstellenkabel steckt bzw. unter der sich der USB/RS-232-Adapter angemeldet hat.

Am M208A drücken Sie die Taste MENU, wählen "6/6: Div. settings" und das Untermenü "9/9: Firmware update".

Wenn Sie die auf die Auswahl des Menüpunkts folgenden Warnungen mit OK quittieren, wird die Gerätesoftware gelöscht und das M208A in Empfangsbereitschaft für Daten von der seriellen Schnittstelle versetzt.

Nun klicken Sie im "MMF Firmware Updater" auf "Send". Das Laden der Gerätesoftware dauert 2 bis 3 Minuten. Der Fortschritt wird am M208A durch Aufleuchten der LEDs von links nach rechts im Abstand von 8 Sekunden signalisiert.

 $\Rightarrow$  Der Update-Vorgang darf nicht unterbrochen werden.

Empfangsfehler werden vom M208A durch 3 kurze Pieptöne signalisiert. Das Update-Programm läuft dennoch weiter bis das Firmware-File vollständig übertragen ist.

Nach Auftreten eines Fehlers drücken Sie die Reset-Taste auf der Rückseite des M208A, wodurch dieses wieder in Empfangsbereitschaft versetzt wird, und starten den Update-Vorgang erneut.

Nach erfolgreichem Update erscheint auf dem PC-Bildschirm die Meldung:

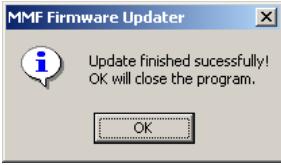

Bild 41: Update erfolgreich

Das M208A startet automatisch. Die Seriennummer / MAC-Adresse sowie die Kalibrierdaten bleiben nach einem Firmware-Update unverändert erhalten.

### **13. PC-Anbindung**

### **13.1. Serielle Schnittstelle**

#### **13.1.1. Allgemeines**

Die Kommunikation über die serielle Schnittstelle des M208A kann durch die mitgelieferte Bediensoftware (vgl. Kapitel [13.1.3\)](#page-36-0), aber auch direkt über den ASCII-Befehlssatz erfolgen (vgl. Kapitel [13.1.4\)](#page-49-0). Damit lässt sich das M208A auch in anwenderspezifische Softwareanwendungen einbinden.

Folgende Einstellungen sind für die serielle Schnittstelle zu verwenden:

- 19200 .. 115200 Bits/s (vgl. Kapitel [12.2](#page-31-2) auf Seite [32\)](#page-31-2)
- 7 Datenbits
- 1 Stopbit
- gerade Parität
- keine Flusssteuerung

Die serielle Schnittstelle wird im Menü "6/6: Div. settings" / "2/9: Serial Interf." aktiviert. Eine Meldung im Menü weist Sie darauf hin, dass die Ethernet-Schnittstelle abgeschaltet wird, wenn Sie die serielle Schnittstelle aktivieren.

Die Kommunikation mit dem M208A über die serielle Schnittstelle ist nur im Anzeigebetrieb möglich. Wenn Menüs am adressierten Gerät oder einem davor in der Kette befindlichen Gerät geöffnet sind, lässt sich das Gerät nicht ansprechen.

#### **13.1.2. Vernetzung mehrerer M208A**

Bis zu acht Geräte lassen sich über eine serielle Schnittstelle vom PC aus ansprechen. Die Verbindung der Geräte untereinander erfolgt nach dem "Daisy Chain" genannten Prinzip. Das erste M208A in der Kette wird über seine "MASTER"- Schnittstellenbuchse an den PC angeschlossen. Das zweite Gerät wird mit seiner "MASTER"-Schnittstelle an die "SLAVE"-Schnittstelle des ersten Geräts angeschlossen und nachfolgende Geräte in gleicher Weise. [Bild 42](#page-36-1) zeigt das Prinzip.

Vom PC her lassen sich die Geräte wie ein einziger Messverstärker mit bis zu 64 Kanälen ansprechen.

Die bis zu acht Geräte besitzen dabei keine individuelle Adresse. Die Kanalnummern ergeben sich aus der Anschlussreihenfolge.

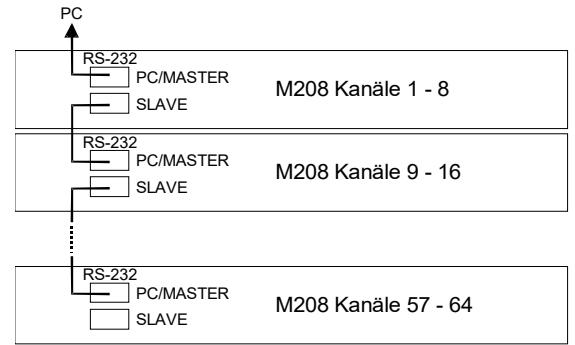

<span id="page-36-1"></span>Bild 42: Vernetzung mehrere Geräte über die seriellen Schnittstellen

Hinweis: Die Vernetzung mehrerer M208A über die seriellen Schnittstellen ist bei Verwendung der Ethernet-Schnittstelle nicht möglich.

#### <span id="page-36-0"></span>**13.1.3. PC-Bediensoftware M208 Control Center**

#### **13.1.3.1. Einführung**

Die mit dem M208 gelieferte Software M208 Control Center dient zur Fernsteuerung von bis zu acht M208 über eine RS232 Schnittstelle oder einen gebräuchlichen RS-232- / USB-Adapter.

Mit diesem Programm können Sie:

- die Gerätegrundeinstellungen, wie Gerätename, Anzeigemodus uvm. anzeigen lassen und ändern,
- die Kanaleinstellungen, wie Verstärkung, Anzeigeeinheit uvm. anzeigen lassen und ändern,
- TEDS Sensoren auslesen und editieren (optional) sowie
- eine einfache Schwingungsüberwachung realisieren (optional).

#### **13.1.3.2. Systemvoraussetzungen**

Zum Betrieb des Programms müssen folgende Voraussetzungen erfüllt sein:

- PC mit Windows 2000, XP oder Vista
- Microsoft NET.Framework 2.0 (wird bei Bedarf von der Herstellerseite geladen)
- Internetzugang (zur Installation der erforderlichen Komponenten)
- RS-232-Schnittstelle oder einen handelsüblichen RS-232- / USB-Adapter
- Mindestens ein und maximal acht M208A in einer Kette. Der Betrieb von mehreren M208A an separaten RS-232-Schnittstellen ist nicht möglich. Das Programm kommuniziert nur über eine frei wählbare Schnittstelle mit den Geräten.

Trotz eines umfangreichen Programmtests kann es vorkommen, dass das Programm nicht fehlerfrei ausgeführt wird. Bitte beachten Sie deshalb folgende Hinweise:

- Wird ein und derselbe Adapter in unterschiedliche USB-Schnittstellen gesteckt, meldet dieser sich immer mit einer neuen ComPort-Bezeichnung an (COM1 … COMn). Verwenden Sie deshalb Ihren RS-232- / USB-Adapter bitte immer nur an einer USB-Schnittstelle.
- Ändern Sie nicht die RS-232-ComPort-Bezeichnungen manuell über den Windows-Gerätemanager.
- Wenn Sie einen neuen RS-232- / USB-Adapter anschließen oder die Einstellungen eines angeschlossenen Adapters ändern, müssen Sie das M208 Control Center neu starten.
- Schließen Sie nur einen RS-232- / USB-Adapter an Ihren PC an.

#### **13.1.3.3. Schaltflächen und Funktionen**

Das Programm gliedert sich in 4 Funktionsbereiche ([Bild 43](#page-37-0)).

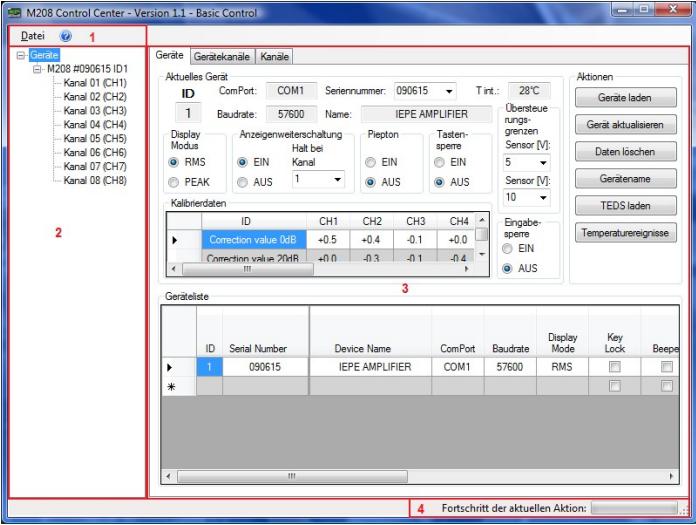

<span id="page-37-0"></span>Bild 43: Funktionsbereiche im M208 Control Center

1. Menüleiste mit Hauptmenü Datei

Die Menüleiste gliedert sich in das Datei- (File) und das Hilfemenü. Im Menü Datei (File) finden Sie das Untermenü Einstellungen. Von hieraus gelangen Sie direkt zum Einstellungsfenster. Ein weiterer Untermenüpunkt ist Beenden. Hierdurch werden alle relevanten Programmeinstellungen gespeichert und das Programm beendet. Eine weitere Möglichkeit, das Programm zu beenden ergibt sich über die Schaltfläche Schließen am oberen rechten Fensterrand.

2. Hierarchisches Listenfeld

In diesem Listenfeld werden alle geladenen Geräte und deren Kanäle dargestellt. Durch Auswählen einen Gerätes oder Kanals in dieser Ansicht gelangen Sie sofort zu den entsprechenden Übersichten des Gerätes oder Kanals. Wenn Sie noch keine Geräte geladen haben und auf das Steuerelement klicken, versucht das Programm mit den aktuellen Kommunikationseinstellungen M208 zu laden.

- 3. Mehrblättriger Dialog mit den Geräte- und Kanaldaten sowie den Zusatzmodulen. Diesem Funktionsbereich widmen sich die folgenden Abschnitte.
- 4. Statusleiste mit dem Fortschrittsbalken des aktuellen Prozesses

#### **13.1.3.3.1** Geräteansicht

[Bild 44](#page-38-0) zeigt das Menü für Geräteeinstellungen.

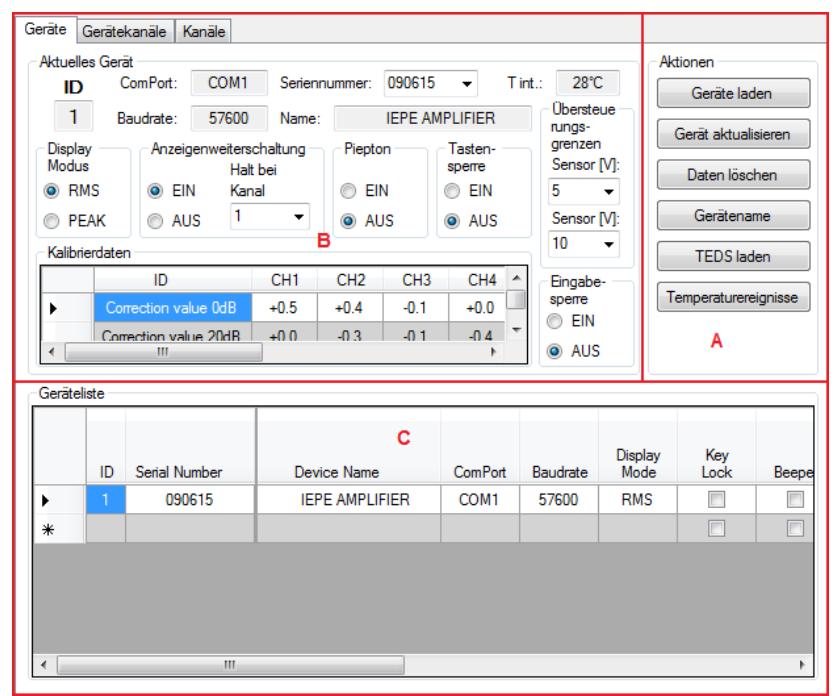

<span id="page-38-0"></span>Bild 44: Geräteansicht

Es gliedert sich in die möglichen Aktionen (A), in die Geräteeinstellungen (B) und die Übersicht aller geladenen Geräte (C).

#### **Menü Aktionen:**

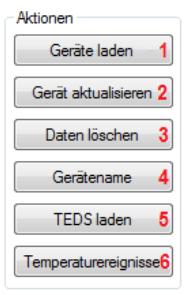

Bild 45: Aktionen

#### **1. Geräte laden**

Eine der wichtigsten Funktionen gleich zu Beginn des ersten Programmstarts ist die Schaltfläche Geräte laden. Nach Klicken dieser Schaltfläche werden am gewählten ComPort mit der gewählten Baudrate Geräte gesucht und deren Einstellungen in das Programm geladen. Sollten noch keine Kommunikationseinstellungen vorgenommen worden sein, wird das Einstellungsfenster geöffnet. Kommunizieren schon Geräte mit dem Control Center und wird die Schaltfläche aktiviert, werden alle geladenen Daten zurückgesetzt und erneut die Geräte geladen. Wird mindesten ein Gerät gefunden und in das Programm geladen, werden die folgenden Schaltflächen aktiviert.

#### **2. Gerät aktualisieren**

Hier werden die Geräte- sowie Kanaldaten des aktiven Gerätes aktualisiert. Das empfiehlt sich besonders, wenn manuell am Gerät Einstellungen geändert wurden.

#### **3. Daten löschen**

Diese Schaltfläche setzt das Programm zurück. Alle geladenen Geräte und die Kommunikationseinstellungen werden gelöscht.

#### **4. Gerätename**

Mit dieser Schaltfläche wird ein Eingabefenster geöffnet. In dieses kann nun der neue Gerätename (Buchstaben  $A - Z$ , Zeichen  $0 - 9$  und Leerzeichen) mit maximal 20 Zeichen eingegeben werden. Wird der Dialog abgebrochen (Schaltfläche Abbrechen), wird der Gerätename nicht verändert.

#### **5. TEDS laden**

Mit dieser Schaltfläche werden alle geladenen Kanäle auf ein TEDS (Transducer Electronic Data Sheet – Elektronisches Sensorkennblatt) hin abgefragt. Falls vorhanden, werden die entsprechenden Daten zur Weiterverarbeitung in das Programm geladen.

#### **6. Temperaturereignisse**

Bei aktiver Gerätetemperaturüberwachung (siehe Einstellungen) und erfolgter Temperaturereignisse (Gerätetemperatur hat die eingestellten Grenzen überschritten) werden diese in einem sich öffnenden Fenster angezeigt.

#### **Menü Gewähltes Gerät :**

| Aktuelles Gerät<br>ID 7                                                                                | ComPort:                   | COM1                                                     |                 | Seriennummer:                  | $090615$ 9 $\star$ |                                                                  | T int.: | 28°C 11                                                                           |
|----------------------------------------------------------------------------------------------------|----------------------------|----------------------------------------------------------|-----------------|--------------------------------|--------------------|------------------------------------------------------------------|---------|-----------------------------------------------------------------------------------|
| Baudrate:<br><b>Display</b><br>Modus <sub>12</sub><br><b>O</b> RMS<br>O EIN<br><b>PEAK</b><br>AUS<br>⊙ |                            | 57600<br>Anzeigenweiterschaltung<br>13 Halt bei<br>Kanal | Name:           | Piepton<br><b>EIN</b><br>a AUS | 14                 | 10 IEPE AMPLIFIER<br>Tasten-<br>sperre 15<br><b>EIN</b><br>a AUS |         | Übersteue<br>rungs-<br>16<br>grenzen<br>Sensor <sub>[V]</sub> :<br>5<br>Sensor M: |
| Kalibrierdaten                                                                                         |                            |                                                          |                 |                                |                    |                                                                  |         | 10                                                                                |
|                                                                                                    | ID                         | 18                                                       | CH <sub>1</sub> | CH2                            | CH <sub>3</sub>    | CH <sub>4</sub>                                                  | ▲       | Eingabe-                                                                          |
|                                                                                                    | Correction value 0dB       |                                                          | $+0.5$          | $+0.4$                         | $-01$              | $+0.0$                                                           |         | sperre<br>-17<br><b>EIN</b>                                                       |
|                                                                                                    | Correction value 20dB<br>Ш |                                                          | $+0.0$          | $-0.3$                         | $-01$              | $-0.4$                                                           | -       | a AUS                                                                             |

Bild 46: Menü für gewähltes Gerät

#### **7. ID**

Hier steht die aktuelle, durch das Programm vergebene, eindeutige Identitätsnummer des Gerätes. Die Nummerierung beginnt aufsteigend mit dem ersten Gerät in der Kette. Veränderungen können hier nicht vorgenommen werden, dieses Steuerelement dient lediglich zur Information.

#### **8. ComPort und Baudrate**

Hier stehen der aktuelle ComPort und die Baudrate. Durch Anklicken gelangt man in das Fenster Einstellungen und kann den ComPort und die Baudrate ändern. Die Kommunikationseinstellungen sind für alle Geräte in einer Kette gleich.

#### **9. Seriennummer**

In diesem Steuerelement steht die Seriennummer des gerade angezeigten Gerätes. Durch Auswahl einer anderen (eingetragenen) Seriennummer werden die Steuerelemente gemäß der Gerätedaten aktualisiert.

#### **10. Name**

In diesem Steuerelement steht der Name gerade angezeigten Gerätes. Durch Anklicken wird ein Eingabefenster geöffnet. In dieses kann nun der neue Gerätename (Großbuchstaben A – Z, Zeichen 0 – 9 und Leerzeichen) mit maximal 20 Zeichen eingegeben werden. Wird der Dialog abgebrochen (Schaltfläche "Abbrechen"), wird der Gerätename nicht verändert. Bei der Vergabe des Gerätenamens ist es empfehlenswert, sich an der Messstelle / Messaufgabe zu orientieren, z.B. Motor A, Fronthaube oder Chassis 1.

#### **11. Innentemperatur**

Hier wird die aktuelle Gerätetemperatur angezeigt. Durch Anklicken wird die Anzeige aktualisiert. Bei aktiver Temperaturüberwachung (siehe Einstellungen) wird alle 15 Sekunden von allen geladenen Geräten die Temperatur abgefragt und mit den Alarmgrenzen verglichen und je nach Temperatur das Steuerelement farbig hinterlegt.

#### **12. Displaymodus**

Hier kann zwischen Effektivwert- (RMS) und Spitzenwertanzeige (PEAK) gewechselt werden.

#### **13. Anzeigenweiterschaltung**

In dieser Steuerelementgruppe wird der Status der Anzeigenweiterschaltung dargestellt. Diese kann entweder aus sein - wobei der Kanal im Menü gewählt ist, bei dem die durchlaufende Anzeige gestoppt wurde - oder die Anzeigenweiterschaltung kann eingeschaltet sein. Die Anzeigenweiterschaltung bezieht sich nur auf das Gerät selbst, nicht auf den Durchlauf der Kanäle in der Kanalansicht. Sie wird beim Öffnen des Dialogfeldes Gerätekanäle immer aktiviert.

#### **14. Piepton**

Hier kann der Signalton des Gerätes ein- oder ausgeschaltet werden.

#### **15. Tastensperre**

Die Tasten am M208 können hier gesperrt oder freigegeben werden. Achtung: ist die Tastensperre einmal aktiv und das Gerät nicht mehr mit dem Control Center verbunden, kann die Tastensperre nur noch durch Drücken der Reset-Taste an der Rückseite des Gerätes gelöst werden.

#### **16. Übersteuerungsgrenzen**

Hier werden die Übersteuerungsgrenzen für den Eingang und den Ausgang angezeigt und bei Bedarf verändert. Die Grenzen sind für alle Kanäle eines Gerätes gleich.

#### **17. Eingabesperre**

Hiermit können alle Steuerelemente für das gewählte Gerät gesperrt werden. Der Anwender kann so unbeabsichtigte Änderungen vermeiden.

#### **18. Kalibrierdaten**

In dieser Tabelle werden die Kalibrierdaten aller Kanäle des betreffenden Gerätes dargestellt (Format siehe Abschnitt [13.1.4.3](#page-53-1) auf Seite [54\)](#page-53-1). Dieses Steuerelement dient lediglich zur Anzeige, Änderungen sind nicht möglich.

#### **Menü Geladene Geräte**

Die Tabelle aller geladenen Geräte gibt zusammenfassend einen Überblick über die wichtigsten Gerätedaten. Durch Anklicken von bestimmten Zellen ist es möglich, entsprechende Einstellungen direkt aus der Tabelle zu ändern. Möglich ist das bei Gerätenamen, Anzeigemodus, Tastensperre, Piepton und der Eingabesperre.

#### **13.1.3.3.2** Gerätekanalansicht

Auf dieser Dialogseite werden die Einstellungen aller Kanäle eines selektierten Gerätes dargestellt [\(Bild 47\)](#page-42-0). Beim Öffnen werden noch einmal die aktuellen Kanalda ten vom Gerät abgerufen. Des weiteren wird in einem vorgegebenen Intervall der aktuelle Messwert eines Kanals abgefragt und dargestellt. Bitte beachten Sie, dass dadurch die Anzeigenweiterschaltung des Gerätes aktiviert wird.

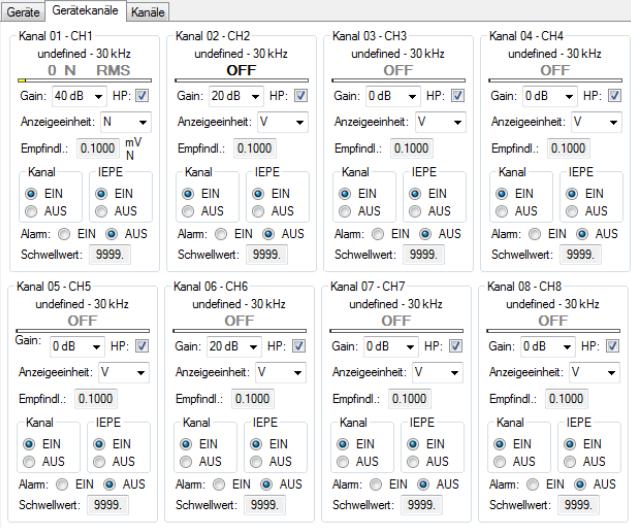

<span id="page-42-0"></span>Bild 47: Gerätekanalansicht

In [Bild 48](#page-42-1) sehen Sie die Kanaleinstellungen am Beispiel von Kanal 1.

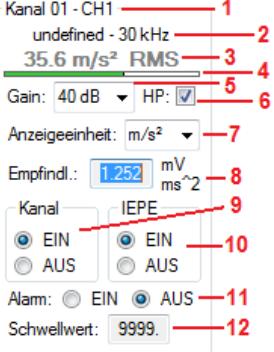

<span id="page-42-1"></span>Bild 48: Kanaleinstellungen

#### **1. Kanalbezeichnung**

Die Kanalbezeichnung hat die folgende Form: Kanal XX – CHY, wobei XX eine fortlaufende Nummer von 01 bis maximal 64 ist und sich auf alle geladenen Kanäle bezieht, während Y von 1 bis 8 läuft und sich auf die Kanalzahl des aktivierten Gerätes bezieht. Die Kanalbezeichnung dient nur zur Darstellung und eindeutigen Identifizierung in der Kette der Geräte und kann nicht geändert werden.

#### **2. Filteranzeige**

Die Filteranzeige dient zur Darstellung der gesteckten und vom Gerät erkannten Hoch- und Tiefpässe sowie Einfach- und Doppelintegratoren. Bei "undefiniert" wurde kein Filter gesteckt oder die automatische Filtererkennung noch nicht am Gerät durchgeführt (Kapitel [Fehler: Verweis nicht gefunden](#page-43-1) auf Seite [Fehler: Ver](#page-43-0)[weis nicht gefunden\)](#page-43-0).

#### <span id="page-43-1"></span><span id="page-43-0"></span>**3. Messwertanzeige**

Hier werden die vom M208A berechneten Effektiv- oder Spitzenwerte angezeigt. Die Anzeige wird bis zur nächsten Aktualisierung gehalten, die Aktualisierungsrate kann im Einstellungsmenü geändert werden. Bitte beachten Sie, dass das M208 nur einen Messwert je Sekunde bereitstellt. Die Messung auf acht Kanälen dauert folglich acht Sekunden.

Die Textfarbe des Messwerts kann folgende Werte annehmen:

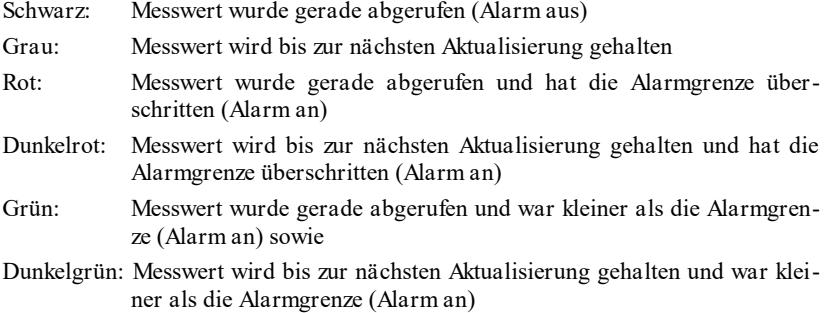

Des weiteren gibt es noch die Anzeigetexte OVERLOAD (Übersteuerung), IEPE Short (Eingang bei eingeschalteter IEPE Quelle kurzgeschlossen) und OFF (Kanal deaktiviert oder kein Sensor erkannt).

#### **4. Aussteuerungsanzeige**

Die Aussteuerungsanzeige dient zur Beurteilung des gewählten Verstärkungsbereiches. Der Balken kann folgende Farben annehmen:

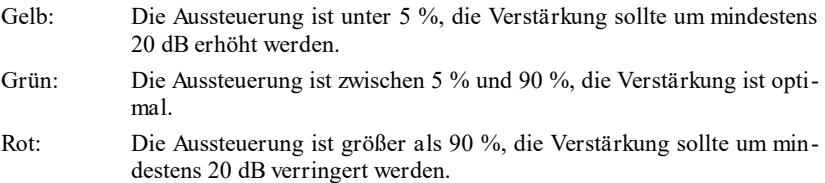

#### **5. Verstärkung**

Dieses Pull-Down-Menü zeigt die am Kanal eingestellte Verstärkung an. Durch Auswahl einer anderen Verstärkung wird diese im Gerät geändert.

#### **6. Hochpassfilter**

Durch Anklicken wird der Hochpass des jeweiligen Kanals zu- oder abgeschaltet (Steuerelement ist leer).

#### **7. Anzeigeeinheit**

Das Menü zeigt die am Kanal eingestellte Anzeigeeinheit an. Folgende Anzeigeeinheiten stehen zur Auswahl:

Spannung in V

Beschleunigung in m/s²

Kraft in N

Druck in Pa

Wenn Sie als Anzeigeeinheit Spannung gewählt haben, wird die Normierung der Verstärkung deaktiviert und die Sensorempfindlichkeit auf 0,1000 zurückgesetzt.

#### **8. Empfindlichkeit**

Die Eingabe der Sensorempfindlichkeit dient dazu, die Ausgangsspannung der Messkette aus Sensor und M208 auf die gemessene physikalische Größe zu normieren. Die Eingabe ist nur für mechanische Einheiten zulässig, nicht für Spannung. Wird die Anzeigeeinheit auf eine der mechanischen Einheiten gesetzt, erscheint hinter der TextBox die Einheit der Sensorempfindlichkeit (z.B. mV/(m/s²)). Die Sensorempfindlichkeit kann nur Werte zwischen 0,1000 und 12000 mV pro mechanische Einheit annehmen. Bei Falscheingabe bleibt die letzte Empfindlichkeit erhalten.

#### **9. Kanalaktivität**

Hiermit lässt sich der betreffende Kanal ein- beziehungsweise ausschalten. Ein deaktivierter Kanal wird bei der Anzeigenweiterschaltung des Gerätes übersprungen, jedoch nicht vom Control Center.

#### **10. IEPE-Versorgung**

Hier können Sie die IEPE-Versorgung des betreffenden Kanals ein- oder ausschalten. Ist die IEPE-Versorgung abgeschaltet, wird die Anzeigeeinheit zu Volt und die Sensorüberwachung des Gerätes (zur Erkennung von Sensoren) ist deaktiviert.

#### **11. Alarm**

Hier schalten Sie den Relaisausgang auf den betreffenden Kanal. Überschreitet der angezeigte Messwert den eingegebenen Auslösewert, wird das Relais angesteuert.

#### **12. Alarmgrenze**

Durch Anklicken des Auslösewerts wird ein Eingabefenster geöffnet. In dieses kann nun der neue Auslösewert eingegeben werden. Der Auslösewert kann zwischen 0,100 und 9999 liegen. Dabei ist es nicht relevant, ob Spitzen- oder Effektivwerte, Spannungen oder mechanische Einheiten angezeigt werden. Nur der angezeigte Zahlenwert wird verglichen.

#### **13.1.3.3.3** Kanalübersicht

[Bild 49](#page-45-0) zeigt die Dialogseite der Gerätekanalansicht. In dieser Tabelle sind die Einstellungen aller geladenen Geräte abgelegt.

| Geräte         | Gerätekanäle      | Kanäle |                       |                         |                   |           |                          |                                 |             |
|----------------|-------------------|--------|-----------------------|-------------------------|-------------------|-----------|--------------------------|---------------------------------|-------------|
|                | Channel<br>Number | Device | Device Name           | Active                  | Lowpass           | Highpass  | Highpass<br>enabled      | 20 <sub>x</sub><br>Gain<br>[dB] | Sensitivity |
| ۱              | 1                 | 090615 | <b>IEPE AMPLIFIER</b> | $\overline{\mathsf{v}}$ | 30 kHz            | undefined | $\overline{\mathcal{A}}$ | $\overline{2}$                  | 1.252       |
|                | $\overline{2}$    | 090615 | <b>IEPE AMPLIFIER</b> | $\overline{v}$          | 30 kHz            | undefined | $\sqrt{2}$               | 1                               | 0.1000      |
|                | 3                 | 090615 | <b>IEPE AMPLIFIER</b> | $\overline{\mathsf{v}}$ | 30 kHz            | undefined | $\overline{\mathsf{v}}$  | 0                               | 0.1000      |
|                | $\overline{4}$    | 090615 | <b>IEPE AMPLIFIER</b> | $\overline{\mathsf{v}}$ | 30 kHz            | undefined | $\triangledown$          | 0                               | 0.1000      |
|                | 5                 | 090615 | <b>IEPE AMPLIFIER</b> | $\overline{\mathsf{v}}$ | 30 <sub>kHz</sub> | undefined | $\overline{\mathsf{v}}$  | $\mathbf{0}$                    | 0.1000      |
|                | 6                 | 090615 | <b>IEPE AMPLIFIER</b> | $\overline{v}$          | 30 <sub>kHz</sub> | undefined | $\overline{\mathsf{v}}$  | 1                               | 0.1000      |
|                | 7                 | 090615 | <b>IEPE AMPLIFIER</b> | $\overline{\mathsf{v}}$ | 30 <sub>kHz</sub> | undefined | $\overline{\mathcal{L}}$ | $\mathbf{0}$                    | 0.1000      |
|                | 8                 | 090615 | <b>IEPE AMPLIFIER</b> | $\overline{v}$          | 30 <sub>kHz</sub> | undefined | $\overline{\mathsf{v}}$  | $\mathbf{0}$                    | 0.1000      |
| ∗              |                   |        |                       | П                       |                   |           | П                        |                                 |             |
|                |                   |        |                       |                         |                   |           |                          |                                 |             |
|                |                   |        |                       |                         |                   |           |                          |                                 |             |
|                |                   |        |                       |                         |                   |           |                          |                                 |             |
|                |                   |        |                       |                         |                   |           |                          |                                 |             |
|                |                   |        |                       |                         |                   |           |                          |                                 |             |
|                |                   |        |                       |                         |                   |           |                          |                                 |             |
| $\overline{4}$ |                   | Ш      |                       |                         |                   |           |                          |                                 | ħ           |

<span id="page-45-0"></span>Bild 49: Kanalübersicht

Diese Tabelle gibt einen Gesamtüberblick über alle Kanäle. Aus dieser Ansicht sind auch Einstellungsänderungen möglich. Dazu wird auf die Zelle des entsprechenden Kanals geklickt. Folgende Aktionen sind möglich:

- Spalte "Device Name": durch Anklicken gelangt man direkt zur Geräteansichtsseite des entsprechenden Gerätes,
- Spalte "Active": Mittels dieser Spalte lässt sich der betreffende Kanal ein- (Haken im Kasten) beziehungsweise ausschalten.
- Spalte "Highpass": Ein- oder Ausschalten des Hochpassfilters.
- Spalte "Gain": Durch Anklicken gelangt man direkt zur "Gerätekanäle"-Dialogseite.
- Spalte "Sensitivity": Öffnet direkt das Eingabefenster für die Empfindlichkeit. Wurde die Anzeigeeinheit noch nicht auf eine mechanische Einheit umgestellt, erfolgt eine Fehlermeldung.
- Spalte "Display Mode": Schaltet das entsprechende Geräte zwischen Effektivwert- und Spitzenwertanzeige um.
- Spalte "Display Unit": Durch Anklicken gelangt man direkt zur "Gerätekanäle"-Dialogseite.
- Spalte "Alarm": Schaltet den Relaisausgang zu oder ab.
- Spalte "Threshold": öffnet direkt das Eingabefenster für den Alarmschwellwert.
- Spalte "IEPE": Hier können Sie die IEPE-Versorgung des betreffenden Kanals ein- oder ausschalten.

Die anderen Spalten sind informativ und haben keine Bedienfunktion.

### **13.1.3.3.4** Sonstige Menüs

#### **Einstellungsfenster**

[Bild 50](#page-46-0) zeigt das Einstellungsfenster, mit dem wichtige Programmeinstellungen vorgenommen werden können. Aufgerufen wird dieses Fenster über das Menü Datei ("File") oder durch die Taste F2.

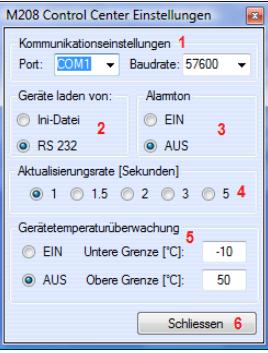

<span id="page-46-0"></span>Bild 50: Einstellungsfenster

Folgende Einstellungen und Aktionen sind möglich:

#### **1. Kommunikationseinstellungen**

Mittels der beiden Menüs können Sie den ComPort und die Baudrate der RS-232- Schnittstelle wählen, an die Sie das Gerät angeschlossen haben.

#### **2. Geräte bei Programmstart laden**

Bei Programmstart werden die Geräteeinstellungen entweder aus einer Datei oder über die Schnittstelle geladen. Ersteres setzt voraus, dass in der Zwischenzeit keine Einstellungen manuell am Gerät verändert wurden. Kann das nicht ausgeschlossen werden, empfiehlt es sich, bei Programmstart die Geräteeinstellungen neu zu laden. Das kann jedoch je nach der Anzahl der Geräte und der Baudrate bis zu 30 Sekunden dauern.

#### **3. Programmalarmton**

Wird die Alarmgrenze überschritten, kann das mit einem Alarmton signalisiert werden. Mit den zwei Schaltflächen können Sie den Ton ein- oder ausschalten.

#### **4. Aktualisierungsrate**

Diese Einstellung bezieht sich auf die Aktualisierung der Messwerte auf der Dialogseite Gerätekanäle. Bei langsamen Rechnern oder niedrigen Baudraten empfiehlt sich eine geringere Aktualisierungsrate.

#### **5. Gerätetemperaturüberwachung**

Mit dieser Einstellungsgruppe wird die Gerätetemperaturüberwachung aktiviert. Weiterhin kann die untere und obere Grenztemperatur zur Alarmauslösung eingegeben werden. Bei Überschreiten der Alarmschwellen werden die entsprechenden Geräte im Listenfeld markiert und die Temperaturen abgespeichert.

#### **6. Fenster schließen**

Mit dieser Schaltfläche werden Änderungen übernommen und das Fenster geschlossen.

Über die Schaltfläche mit dem Fragezeichen kann auch die direkte Hilfe zu den einzelnen Steuerelementen aufgerufen werden.

#### **Produktschlüsselfenster**

[Bild 51](#page-47-0) zeigt das Produktschlüsselfenster mit seinen wichtigsten Funktionen. Aufgerufen wird es über das Datei-Menü (File) oder mit der Taste F3.

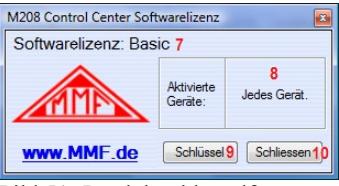

<span id="page-47-0"></span>Bild 51: Produktschlüsselfenster

#### **7. Textfeld Produktversion**

In diesem Textfeld steht die aktuelle Produktversion. Folgende Versionen sind vorgesehen:

- Basic: kostenlose Grundversion des Programms mit den Dialogfeldern Geräte, Gerätekanäle und Kanäle
- TEDS-Editor: Zusätzliches Programmmodul mit einem TEDS-Editor.

#### **8. Textfeld mit den freigeschalteten Geräten**

Zu jedem Produktschlüssel gehören ein bis acht Geräte, die in diesem Feld mit Ihrer Seriennummer abgebildet sind. Ein Produktschlüssel ist daher nur für maximal acht Geräte gültig. Es ist somit auch möglich, an 8 verschiedenen Computern jeweils ein Gerät mit einem Produktschlüssel zu betreiben.

#### **9. Produktschlüssel laden**

Mit dieser Schaltfläche können Sie einen erworbenen Produktschlüssel in das Programm laden und die damit verbundenen Zusatzmodule freischalten.

#### **10. Fenster schließen**

Diese Schaltfläche schließt das Fenster und übernimmt alle Einstellungen.

### **13.1.3.3.5** Funktionstasten

Zur Erleichterung der Programmbedienung sind die Funktionstasten F1 bis F12 wie folgt belegt:

Programmgruppe:

- F1: Öffnet die Hilfe.
- F2: Öffnet das Infofenster.
- F3: Öffnet das Einstellungsfenster.
- F4: Öffnet das Produktschlüsselfenster.

Funktionsgruppe:

- F5: Wechselt zur Dialogseite Geräte und versucht mit den gesetzten Kommunikationseinstellungen Geräte über die Schnittstelle zu laden.
- F6: Wechselt zur Dialogseite Geräte und lädt das aktuelle Gerät neu.
- F7: Alle geladenen Geräte und Kommunikationseinstellungen werden gelöscht.
- F8: Fragt jeden Kanal nach TEDS-Sensoren ab und übernimmt die Daten des elektronischen Sensorkennblattes.

Kanalgruppe:

- F9: Wechselt zur Dialogseite Gerätekanäle und übernimmt die Kanalaktivität (ein oder aus) des Kanals 1 für alle anderen Kanäle des betreffenden Gerätes.
- F10: Wechselt zur Dialogseite Gerätekanäle und übernimmt die Verstärkung des Kanals 1 für alle anderen Kanäle des betreffenden Gerätes.
- F11: Wechselt zur Dialogseite Gerätekanäle und übernimmt den Status der IE-PE-Versorgung (an oder aus) des Kanals 1 für alle anderen Kanäle des betreffenden Gerätes.
- F12: Wechselt zur Dialogseite Gerätekanäle und übernimmt den Status des Alarmausgangs (an oder aus) des Kanals 1 für alle anderen Kanäle des betreffenden Gerätes.

#### **13.1.3.3.6** Fehlermeldungen

Folgende Fehlermeldungen können während der Programmausführung auftreten:

- ComPort-Fehler: Überprüfen Sie bitte die Kommunikationseinstellungen hinsichtlich des gewählten und tatsächlich mit dem Gerät verbundenen ComPorts, sowie die Baudrate.
- Timeout-Fehler: Das angesprochene M208 braucht zu lange, um dem Programm zu antworten. Überprüfen Sie bitte den Zustand des M208.
- Ungültiger Wert: Der eingegebene Wert liegt nicht im zulässigen Bereich.
- TEDS-Fehler: Ungültiger Wert oder ungültige Aktion in Zusammenhang mit TEDS-Funktionen.
- Busy-Fehler: Ein oder mehrere M208 sind nicht sende- oder empfangsbereit. Verlassen Sie gegebenenfalls die Gerätemenüs und führen Sie die Aktion erneut aus.
- Allgemeiner Programmfehler: Eine Aktion hat zu einer behandelten Ausnahme geführt, folgen Sie den Programmanweisungen.

### <span id="page-49-0"></span>**13.1.4. Kommunikation über ASCII-Befehle**

#### **13.1.4.1. Allgemeines**

Alle Befehle zum Parametrieren und Auslesen von Gerätedaten werden als ASCII-Zeichenketten übertragen. Die Antwort vom M208A erfolgt ebenfalls in Form von ASCII-Zeichenketten.

Die nachfolgende Übersicht zeigt die verfügbaren Befehle.

Dabei ist folgendes zu beachten:

- Nur Großbuchstaben und Ziffern werden erkannt.
- Alle Befehle beginnen mit dem Zeichen #, gefolgt von einer zweistelligen Kanalnummer zwischen 01 und 64.
- Die Kanalnummern 01 bis 08 sprechen das M208A an, das über seine serielle Schnittstelle "PC/MASTER" direkt mit dem PC verbunden ist. Ein zweites M208A, das an der Buchse "SLAVE" des ersten Gerätes angeschlossen ist, wird über die Kanalnummern 02 bis 16 angesprochen, weitere Geräte über die Ka nalnummern 17 bis 24 usw.
- Alle Befehle enden mit einem Zeilenwechsel (CR / 13).
- Parametrierbefehle werden vom M208A mit OK oder ERROR quittiert.
- Gültige Parametrierbefehle werden vom M208A mit einem Piepton quittiert.
- Nach fehlerhaften Parametrierbefehlen gibt das Gerät 2 Pieptöne ab.
- Nach Lesebefehlen wird ein Rückgabestring gesendet, gefolgt von einem Zeilenwechsel (CR / 13).
- Befehle werden als fehlerhaft quittiert, wenn das erste Zeichen kein # ist, als zweites und drittes Zeichen keine Kanalnummer folgt, die Kanalnummer Null oder größer als 64 ist, ungültige Zeichen oder unzulässige Zahlenwerte empfangen werden.
- Kein Fehler wird gemeldet, wenn ein Parameter mehr Zeichen als erforderlich hat. Überzählige Stellen werden ignoriert.
- Keine Meldung erfolgt, wenn Kanäle angesprochen werden, für die kein Gerät existiert.
- Befehle werden nicht angenommen, wenn die Menüs GAIN, SETUP oder SEN-SOR am adressierten Gerät oder einem davor in der Kette befindlichen Gerät geöffnet sind. Alle Befehle werden dann mit BUSY beantwortet.

#### **13.1.4.2. Parametrierbefehle**

#### **Verstärkung ändern** #ccGg c: Kanalnummer (01 bis 64) g: Verstärkung;  $0 = 0$  dB;  $1 = 20$  dB;  $2 = 40$  dB;  $3 = 60$  dB **Sensorempfindlichkeit ändern** #ccSssssss c: Kanalnummer (01 bis 64) s: Empfindlichkeit mit Dezimalpunkt, z.B.: "10.000" (mV/ms-2) Hinweis: Wenn als Maßeinheit für den Kanal "V" (Volt) gewählt wurde, erfolgt eine Fehlermeldung und die Sensorempfindlichkeit bleibt auf "0.1000". **Messung ein/aus** #ccMm c: Kanalnummer (01 bis 64) m:  $0 =$  Messwertanzeige für Kanal aus;  $1 = \text{ein}$ **IEPE ein/aus** #ccIi c: Kanalnummer (01 bis 64) i:  $0 = IEPE-Versorgung für Kanal aus; 1 = ein$ **Maßeinheit ändern** #ccUu c: Kanalnummer (01 bis 64) u:  $0 = V$ ;  $1 = m/s^2$ ;  $2 = N$ ;  $3 = Pa$ ;  $4 = kPa$ Hinweis: Durch Senden dieses Befehls wird die Sensorempfindlichkeit des betreffenden Kanals auf "0.1000" zurückgesetzt. **Hochpass ein-/ausschalten** #ccHh c: Kanalnummer (01 bis 64) h:  $0 =$  Hochpass aus;  $1 =$ ein **Kanal anzeigen** #ccC c: Kanalnummer (01 bis 64) Messwertanzeige bleibt bei dem gewählten Kanal stehen. **Anzeigeweiterschaltung ein-/ausschalten** #ccR c: Kanalnummer (01 bis 64) im Bereich des gewünschten Gerätes\* Anzeigeweiterschaltung aktivieren (anhalten mit #cC) Diese Einstellung gilt für alle Kanäle eines Gerätes. **TEDS-EEPROM schreiben** #ccE x...x c: Kanalnummer (01 bis 64) x: 32 Bytes Daten als Hex-Werte im ASCII-Format mit Leerzeichen, LSB rechts, Beispiel: 1E 0A 12 E2 ... **TEDS-Applikationsregister schreiben** #ccA x...x c: Kanalnummer (01 bis 64) x: 8 Bytes Daten als Hex-Werte im ASCII-Format mit Leerzeichen, LSB rechts, Beispiel: 1A 0A 12 E2 ... Achtung: Das Applikationsregister ist nur einmal beschreibbar! **Anzeigemodus ändern** #ccPp c: Kanalnummer (01 bis 64) im Bereich des gewünschten Gerätes\* p:  $0 = \text{RMS}$ ;  $1 = \text{PEAK}$  (für alle Kanäle) Diese Einstellung gilt für alle Kanäle eines Gerätes. **Baudrate ändern** #ccBb c: Kanalnummer (01 bis 64) im Bereich des gewünschten Gerätes\* b:  $0 = 19200$ :  $1 = 38400$ :  $2 = 57600$ ,  $3 = 115200$  Bits/s Diese Einstellung gilt für alle Kanäle eines Gerätes.

Hinweis: Die Baudrate muss auch auf der PC-Seite geändert werden.

#### **Relaisausgang ein-/ausschalten**

 #ccOo c: Kanalnummer (01 bis 64)  $o:0 =$  deaktiviert;  $1 =$  aktiv

#### **Relais-Schaltschwelle ändern**

 #ccLlllll c: Kanalnummer (01 bis 64) l: Schaltschwelle, 4 Ziffern mit Dezimalpunkt, z.B.: "10.00" Hinweis: Der Dezimalpunkt darf nicht vor der ersten Stelle stehen.

#### <span id="page-51-0"></span>**Tastensperre ein-/ausschalten**

#ccKk c: Kanalnummer (01 bis 64) im Bereich des gewünschten Gerätes\* k:  $0 =$  Tasten aktiv;  $1 =$  Tasten gesperrt Hinweis: Die Tastensperre lässt sich am Gerät nur durch Drücken der Reset-Taste auf der Rückseite lösen.

#### **Piepton ein-/ausschalten**

#ccZz c: Kanalnummer (01 bis 64) im Bereich des gewünschten Gerätes\* z:  $0 =$  Piepton aus;  $1 =$  Piepton ein

#### **Übersteuerungsgrenzen ändern**

- #ccJjj c: Kanalnummer (01 bis 64) im Bereich des gewünschten Gerätes\*
	- j: 1. Stelle = Grenze für die Sensorübersteuerung in Volt
		- 2. Stelle = Grenze für die Ausgangsübersteuerung in Volt Erlaubt sind jeweils Werte von 3 bis 9 (entsprechend der Grenze in Volt) sowie 0 für 10 V.

#### **Gerätename ändern**

- #ccFf...f c: Kanalnummer (01 bis 64) im Bereich des gewünschten Gerätes\* f: Gerätename, maximal 20 Zeichen, kürzere Namen werden mit Leerzeichen aufgefüllt, erlaubt sind Großbuchstaben, Leerzeichen und Ziffern
- \* Befehle, die kanalunabhängig sind, müssen mit einer Kanalnummer im Bereich des anzusprechenden Gerätes gesendet werden, z.B. cc = 01 für das erste M208A,  $c = 09$  für das zweite M208A,  $c = 17$  für das dritte M208A etc.

#### **13.1.4.3. Lesebefehle**

#### **Messwert lesen**

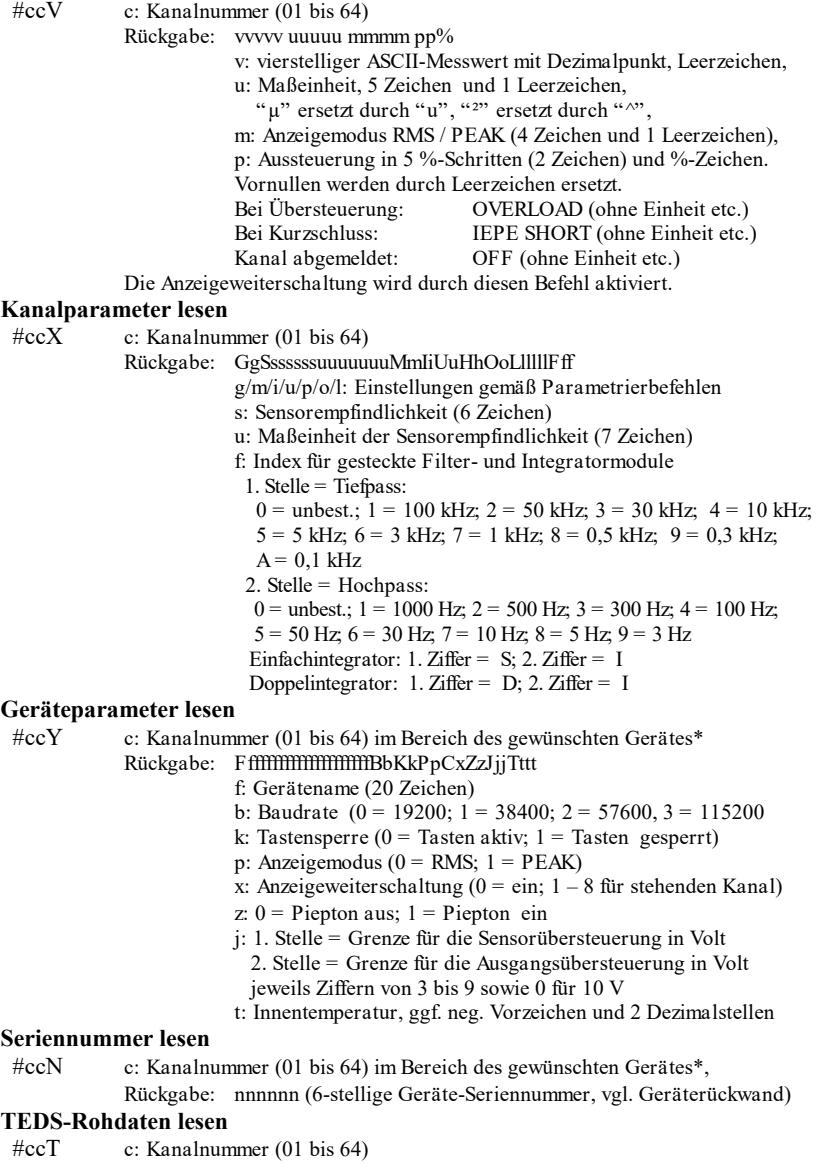

Rückgabe: TEDS-Rohdaten von gewähltem Kanal, LSB rechts Hex-Bytes in ASCII-Format mit Leerzeichen getrennt (z.B. "0A 32 90 14...") ROMxyyyyyyz (ROM-Inhalt; x: CRC; y: Seriennummer; z: Family Code) APPxyyyyyyyy (x: Status-Byte; y: Applikationsregister-Inhalt, 8 Bytes) EEPxxx...xxx (EEPROM-Inhalt, 32 Bytes)

#### **TEDS-Messstellendaten lesen**

- #ccW c: Kanalnummer (01 bis 64)
	- Rückgabe: TEDS-Messstellendaten von gewähltem Kanal
		- MmmmmmTtttttLlVvvSssssssssDdNnnnnUuuuuuuuuuuuuuuu
			- m: Herstellernummer
			- t: Typennummer (5-stellig)
			- l: Versionsbuchstabe
			- v: Versionsnummer (2-stellig)
			- s: Seriennummer (8-stellig)
			- d: Messrichtung (x/y/z)
			- n: Messstellennummer (4-stellig)
			- u: User-Text (bis zu 15 Zeichen)

#### <span id="page-53-1"></span>**Kalibrierdaten lesen**

#ccD c: Kanalnummer (01 bis 64) im Bereich des gewünschten Gerätes\*

Rückgabe: gggg gggg gggg ... gggg (mit Zeilenwechsel ) zzzzz zzzzz zzzzz ... zzzzz (mit Zeilenwechsel) ffffff fffff ... fffff

- g: 32 Korrekturwerte für die Verstärkung in Prozent mit Vorzeichen und Dezimalpunkt, z.B. "+1.2", je Kanal 4 Werte für die Verstärkungsbereiche 0, 20, 40 und 60 dB, beginnend bei Kanal 1 / 0 dB, endend bei Kanal 8 / 60 dB
- z: 8 Nullpunkt-Korrekturwerte für die Messwertanzeige, 5-stellig, z.B. "02048", beginnend bei Kanal 1
- f: 8 Endwert-Korrekturwerte für die Messwertanzeige, 5-stellig, z.B. "32512", beginnend bei Kanal 1
- \* Auch Befehle, die kanalunabhängig sind, müssen mit einer Kanalnummer im Bereich des anzusprechenden Gerätes gesendet werden, z.B. c = 1 für das erste M208A,  $c = 9$  für das zweite M208A,  $c = 17$  für das dritte M208A etc.

### **13.2. Ethernet-Schnittstelle**

#### **13.2.1. Allgemeines**

Über die Ethernet-Schnittstelle lässt sich der M208A auf unkomplizierte Weise in vorhandene Netzwerke integrieren und an das Internet anschließen.

Das Gerät enthält einen einfachen Webserver. Dieser stellt über eine TCP/IP-Verbindung eine Internetseite mit Messwerten und Bedienelementen bereit. Damit lassen sich von einem entfernten Netzwerk-PC aus die wichtigsten Einstellungen vornehmen und die Anzeigewerte ablesen. Auf dem PC wird dazu lediglich ein Internetbrowser benötigt.

#### **13.2.2. TCP/IP-Einstellungen**

<span id="page-53-0"></span>Vor Aufnahme der ersten Netzwerkverbindung müssen einige Grundeinstellungen vorgenommen werden. Öffnen Sie dazu das Menü "6/6: Div. settings" / "3/9: Ethernet". Sie werden zunächst darauf hingewiesen, dass bei Aktivierung der Ethernet-Schnittstelle die serielle Schnittstelle deaktiviert wird.

Es folgt ein Menü zur Passworteingabe. Dieses Passwort schützt das M208A vor ungewollten Manipulationen durch andere Netzwerkteilnehmer. Das Passwort kann aus Ziffern, Großbuchstaben und Leerzeichen bestehen und hat eine Länge von acht Zeichen. Mit den Tasten ▲▼ ◄ ► geben Sie die Zeichen ein. Mit OK wird das neue Passwort gespeichert. Mit ESC verlassen Sie das Menü ohne Änderung.

Geben Sie nun die IP-Adresse ein, mit der das M208A im Netzwerk identifiziert wird. Die Angabe der IP-Adresse erfolgt in dezimaler Punkt-Schreibweise in Form

von vier Zifferngruppen zwischen 0 und 255. Das M208A erlaubt die Eingabe von IP-Adressen aus dem gesamten Adressbereich. Beachten Sie aber bitte, dass für private Netze nur Adressen aus dem Bereich 192.168.000.000 bis 192.168.255.255 freigegeben sind.

Die Eingabe beginnt bei der letzten Zifferngruppen. Die Ziffern editieren Sie mit den Tasten ▲▼. Die Dezimalstelle wechseln Sie mit ◄ ►. Bestätigen Sie mit OK. Danach wird die nächste Zahl eingegeben (vgl. [Bild 52](#page-54-0)).

Bitte beachten Sie bei der Auswahl der IP-Adresse:

- Die eingegebene IP-Adresse darf im Netzwerk nur einmal existieren.
- Die dritte Zahlengruppe kann durch einen Netzwerkrouter vorgegeben sein.

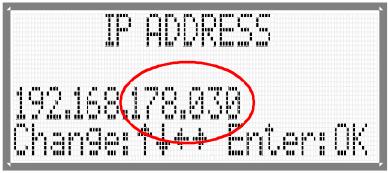

<span id="page-54-0"></span>Bild 52: Menü zur Eingabe der IP-Adresse

In der nachfolgenden Abfrage der Subnetzmaske können Sie meist die Vorbelegung 255.255.255.000 beibehalten, d.h. zweimal mit OK bestätigen.

Die Angabe der Gateway-Adresse ist nur erforderlich, falls der Verbindungspartner sich nicht im gleichen Subnetz befindet. Sie kann in der Regel mit OK übersprungen werden.

Sie können die Eingabe der Adressen an jedem Punkt mit ESC abbrechen. Bereits mit OK bestätigte Eingaben wurden gespeichert. Die anderen Einstellungen bleiben erhalten.

Zur Identifizierung des M208A ist außerdem die MAC-Adresse erforderlich. Diese ist vom Anwender nicht editierbar. Sie ist identisch mit der Seriennummer, die beim Einschalten und beim Drücken der Taste◄ kurz angezeigt wird.

#### **13.2.3. Verbindungsaufnahme**

Nachdem Sie das M208A über ein Standard-Netzwerkkabel mit dem Ethernet-Netzwerk verbunden und die TCP/IP-Einstellungen vorgenommen haben, können Sie es aus dem Internetbrowser eines im gleichen Netzwerk arbeitenden PCs aufrufen. Geben Sie dazu in der Adresszeile des Browsers die IP-Adresse des Gerätes ein, z.B. http://192.168.178.30

Wichtig: Führende Nullen werden weggelassen, z.B. "30" statt "030".

Das M208A meldet sich nun mit einer Internetseite [\(Bild 53\)](#page-55-0).

|       |                                                                                                    | 1 M208 No. 000001 - Opera  |                             |               |                |                        | $   x$ $-$ |  |
|-------|----------------------------------------------------------------------------------------------------|----------------------------|-----------------------------|---------------|----------------|------------------------|------------|--|
| Datei | Bearbeiten                                                                                                    | Ansicht                    | Lesezeichen<br>Widgets      | Extras        | Hilfe          |                        |            |  |
|       |                                                                                                    | M208 No. 000001            | $\mathbf{x}$<br>O           |               |                |                        | Ū          |  |
|       |                                                                                                    | Ω<br>m                     | http://192.168.181.30/<br>論 |               |                | <b>S</b> Google<br>₩.  | ۰          |  |
|       | Metra Mess- und Frequenztechnik in Radebeul e.K.<br>www.MMF.de<br><b>M208 MAIN PUMP 12</b><br>Serial No. / MAC: 000001<br>IP Address: 192.168.181.030<br>Subnet Mask: 181 255 255 000<br>Inside Temperature: 25°C<br>Login: INVALID<br>Logout |                            |                             |               |                |                        |            |  |
|       | Channell                                                                                                    | <b>RMS Value</b>           | Filter                      | HP            | Gain           | Sensitivity            | Alarm      |  |
|       | $1$ On $\sim$                                                                                                    | $0.07$ m/s <sup>2</sup> 0% | $3$ Hz - $1$ kHz            | $Off$ $\star$ | $60$ dB $\sim$ | 11.010 mV/ms^-2  20.00 |            |  |
|       | $2$ On $\sim$                                                                                                    | $0.6$ m/s <sup>2</sup> 0%  | 1000 Hz - 30 kHz            | On $\sim$     | 40 dB $\sim$   | 10.529 mV/ms^-2  0.200 |            |  |
|       | $3$ On $\sim$                                                                                                    | 0.031 m/s 5%               | Single Integrator           | $On -$        | 0 dB           | 093.90 mV/ms^-2        | OFF        |  |
|       | $4$ On $\sim$                                                                                                    | 14.2 um 20%                | Double Integrator           | On $\sim$     | 20 dB $\sim$   | 0241.7 mV/ms^-2        | OFF        |  |
|       | $5$ On $\sim$                                                                                                    | 0.063 N 10%                | 3 Hz - 100 kHz              | On $\sim$     | $60$ dB $\sim$ | 022.23 mV/N            | 10.00      |  |
|       | $6$ On $\sim$                                                                                                    | 1.70 kPa 45%               | 300 Hz - 3 kHz              | $On -$        | 0 dB           | 01.380 mV/Pa           | OFF        |  |
| 71    | On $\sim$                                                                                                    | 0.44 kPa 10%               | 3 Hz - 0.1 kHz              | On $\sim$     | 60 dB -        | 05.593 mV/kPa          | OFF        |  |
|       | $8$ On $\sim$                                                                                                    | 0.40 V 10%                 | 30 Hz - 50 kHz              | On $\sim$     | llo dB.<br>×.  |                        | OFF        |  |
|       | Display Mode: RMS<br>Refresh: Off<br>M208 Keypad: ○Locked ● Enabled<br><b>.</b><br>Q 100%                                                                                                    |                            |                             |               |                |                        |            |  |

<span id="page-55-0"></span>Bild 53: Vom M208A gesendete HTML-Seite

Die Überschrift besteht aus der Gerätebezeichnung (M208A) und einem individuell vergebenen Gerätenamen (vgl. S. [33](#page-32-2)), in dem z.B. Angaben zum Messobjekt enthalten sein können.

Darunter werden die TCP/IP-Einstellungen und die Geräteinnentemperatur angezeigt.

Die Tabelle stellt für die acht Kanäle folgende Informationen bereit:

- Anzeigewerte mit Maßeinheit und Aussteuerung in 5 % Schritten, alternativ "OVERL" für Übersteuerung und "OFF" für ausgeschaltete Messung
- Filterfrequenzen und Hochpass-Schaltzustand
- Verstärkungen
- Sensorempfindlichkeiten
- Alarmschwellen

Die Messwerte sind farbig hinterlegt:

- Weiß: Kanal ausgeschaltet
- Blau: Alarmrelais für Kanal deaktiviert
- Grün: Alarmrelais für Kanal aktiviert, Alarmschwelle unterschritten
- Rot: Alarmrelais für Kanal aktiviert, Alarmschwelle überschritten

Um Einstellungen ändern zu können, benötigen Sie das im Ethernet-Menü des M208A eingegebene Passwort (vgl. [13.2.2](#page-53-0) auf Seite [54\)](#page-53-0). Tragen Sie das Passwort in das Eingabefeld hinter "Login" ein. Bitte beachten Sie, dass nur Großbuchstaben,

Ziffern und Leerzeichen erlaubt sind. Drücken Sie die Enter-Taste, während der Cursor hinter dem letzten eingegebenen Zeichen steht. Wenn das Passwort vom Gerät akzeptiert wird, erscheint im Login-Feld "OK", anderenfalls "INVALID".

Wenn das Login-Feld "OK" anzeigt, stehen folgende Bedienfunktionen zur Verfügung:

- Messung auf einzelnen Kanälen ein- und ausschalten mit Pull-Down-Menü
- Hochpässe ein- und ausschalten mit Pull-Down-Menü
- Verstärkung wählen (0 / 20 / 40 / 60 dB) mit Pull-Down-Menü
- Alarmschwelle eingeben mit genau 4 Ziffern und Dezimalpunkt
- Effektiv- oder Spitzenwert mit Pull-Down-Menü (Auswahl erscheint im Tabellenkopf)
- Tastensperre mit Radio Button

Nach dem unter "Refresh" eingetragenen Zeitintervall aktualisiert sich die Seite. Bitte beachten Sie, dass das Aktualisieren mit dem gewählten Zeitintervall erst beginnt, nachdem ein weiterer Eintrag in der HTML-Seite geändert wird.

Nach der Änderung von Geräteeinstellungen sollten Sie die Bedienfunktion wieder sperren, um unerlaubten Zugriff zu unterbinden. Dazu klicken Sie auf die Schalflä che "Logout". Das Passwortfeld zeigt nun wieder "INVALID".

Alle in der Tabelle enthaltenen Daten wurden aus dem Gerät ausgelesen. Sollten mehrere PCs mit dem M208A verbunden sein, werden allen Nutzern auch die von anderen gemachten Einstellungen gezeigt.

Die HTML-Seite ist einfach aufgebaut. Für komplexere Aufgaben, wie die Speicherung oder grafische Darstellung der Anzeigewerte, empfiehlt sich der Einsatz von HTML-Parser-Software auf dem PC. Damit lassen sich einzelne Zeichenketten, z.B. Messwerte, aus dem HTML-Quelltext extrahieren und weiterverarbeiten. Die statische Struktur der HTML-Seite vereinfacht dies.

Hinweis: Es kann immer nur eine Eingabe zum Gerät gesendet werden. Ändern Sie nicht mehrere Einstellungen gleichzeitig. Warten Sie, bis Ihre Änderung nach dem Neuaufbau der Seite in der Tabelle erscheint.

Hinweis: Aufgrund der beschränkten Kapazität des M208-Servers kann es, insbesondere bei mehreren gleichzeitig eingehenden Anfragen, zu Überlastung kommen. In solchen Fällen kann es erforderlich sein, die Anfrage zu wiederholen.

Hinweis: Die Vernetzung mehrerer M208A über die seriellen Schnittstellen ist bei Verwendung der Ethernet-Schnittstelle nicht möglich.

### **14. Reset**

Sollte das Gerät auf Tasten- oder Schnittstellenbefehle nicht reagieren oder anderweitige Abweichungen vom Normalbetrieb zeigen, können Sie durch Drücken der Taste RESET [\(Bild 1](#page-4-0) auf Seite [5\)](#page-4-0) einen Neustart erzwingen. Damit wird auch eine über die Schnittstellen gesetzte Tastensperre gelöst.

Ein Neustart erfolgt ebenfalls, wenn Sie das Gerät kurz von der Versorgungsspannung trennen.

Sie können das Gerät auf die Werkseinstellungen zurücksetzen, wie in Kapitel [12.6](#page-32-3) auf Seite [33](#page-32-3) beschrieben.

### **15. Kalibrierung**

### **15.1. Allgemeines**

Dieser Abschnitt ist Anwendern vorbehalten, die über hinreichende Erfahrungen in der Messung kleiner Wechselspannungssignale und über die erforderliche Präzisionsmesstechnik mit rückführbarer Genauigkeit verfügen.

Wir empfehlen eine Werkskalibrierung des M208A bei Metra in einem Turnus von zwei Jahren bei normaler Beanspruchung ohne extreme Umweltbedingungen.

Der M208A kann ohne Öffnen des Gehäuses kalibriert werden. Im Inneren befinden sich keine Abgleichpunkte.

In das Kalibriermenü gelangen Sie nach Drücken der Taste "MENU" über das Menü " $6/6$  Div. settings" und das Untermenü " $5/9$ : Factory setup". Dieses Menü ist durch ein Passwort vor unerwünschten Änderungen geschützt. Geben Sie bei "Enter password:" folgendes ein: "1410".

Im Kalibriermenü werden automatisch alle IEPE-Versorgungen und Hochpassfilter abgeschaltet.

Sollen alle Kanäle und Verstärkungsbereiche neu kalibriert werden, kann die Kalibrierung vorher auch vollständig gelöscht werden, was jedoch nur in wenigen Fällen sinnvoll ist. Dabei werden alle Kalibrierwerte auf 0,0 % zurückgesetzt. Dies geschieht, indem die Taste "MENU" gedrückt gehalten wird, während kurz die "RE-SET"-Taste auf der Rückseite gedrückt wird. Danach wird das Löschen der Kalibrierdaten bestätigt.

 $\Rightarrow$  Wichtig: Die Kalibrierung muss unbedingt in der Reihenfolge der nachfolgenden Abschnitte erfolgen.

#### **15.1.1. Kalibrierung der Verstärkungsbereiche**

Öffnen Sie das Untermenü " $2/5$ : Gain calibration".

Die Kalibrierung erfolgt durch gleichzeitige Einspeisung eines sinusförmigen Effektivwertsignals in die Eingänge 1 bis 8. Es dürfen keine Eingänge offen bleiben. Verwenden Sie dazu BNC-T-Koppler und kurze BNC-Verbindungskabel. Die Frequenz des Kalibriersignals beträgt 80 Hz und der Effektivwert je nach kalibrierter Verstärkung 5,000 / 50,00 / 500,0 bzw. 5000 mV. Schließen Sie neben dem NF-Signalgenerator auch ein kalibriertes Effektivwert-Voltmeter an die Eingänge an. Die Ausgangsspannung des gewählten Verstärkerkanals messen Sie an der Buchse "SWITCHED OUTPUT" mit einem zweiten kalibrierten Effektivwert-Voltmeter mit einem Messbereich von 5 V. Überprüfen Sie gleichzeitig auch mit einem Oszilloskop, ob das Ausgangssignal frei von Verzerrungen oder Störungen ist.

Wählen Sie mit den Tasten ▲ ▼den zu kalibrierenden Kanal ("Channel No.:", 1 bis 8) und den zu kalibrierenden Verstärkungsbereich ("Gain range",  $0/20/40/60$  dB). Speisen Sie die am Display angezeigte Amplitude in die Verstärkereingänge ein, z.B. 50,00 mV bei der Verstärkung 40 dB.

Der M208A zeigt die bisher eingestellte Kalibrierung für den betreffenden Kanal an, z.B. "-0,3 %". Korrigieren Sie die Kalibrierung mit den Tasten ▲▼ in 0,1 %-Schritten, bis die Ausgangsspannung exakt 5000 mV beträgt. Eine Änderung ist von  $-2.0$  % bis  $+2.0$  % möglich. Durch Drücken von  $\Omega$ CK" übernehmen Sie die neue Kalibrierung für den betreffenden Verstärkungsbereich und wechseln zum nächsten Kanal bzw. Bereich.

### **15.2. Kalibrierung der Messwertanzeige**

Nachdem die Verstärkerkanäle kalibriert sind, kann die Messwertanzeige kalibriert werden. Öffnen Sie dazu das Menü "3/5: Display calibrat.".

Zunächst erfolgt die Kalibrierung der Anzeigenullpunkte für die Kanäle 1 bis 8. Schließen Sie dazu alle acht Eingänge mit BNC-Abschlusswiderständen unter 100 Ω ab. Stellen Sie nacheinander mit den Tasten ▲▼für die acht Kanäle die angezeigte Spannung auf 0,00 V ein. Drücken Sie danach OK zur Übernahme des eingestellten Werts.

Danach erfolgt die Kalibrierung der Anzeige-Endwerte. Speisen Sie dazu in die Ka näle 1 bis 8 gleichzeitig ein Generatorsignal von 5000 mV bei 80 Hz ein. Kalibrieren Sie mit den Tasten ▲▼die Anzeige für die acht Kanäle auf 5,00 V. Drücken Sie danach OK zur Übernahme des eingestellten Werts.

### <span id="page-58-0"></span>**16. Version und Seriennummer**

Die Version Ihres Gerätes erfahren Sie, wenn Sie während des Messbetriebs die Taste ◄ drücken. Die Versionsnummer hat das Format xxx.yyy, wobei xxx die Hardwareversion und yyy die Firmwareversion ist. Darunter sehen Sie das Firmwaredatum, sowie die Serien- / MAC-Nummer. Die Seriennummer finden Sie auch auf der Rückseite des Gehäuses.

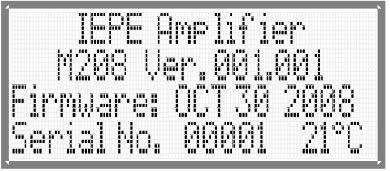

Bild 54: Firmware-/Geräteversion, Seriennummer und Innentemperatur

In der rechten unteren Ecke wird zusätzlich die Innentemperatur des Gerätes angezeigt.

### **17. Fragen und Antworten**

<span id="page-59-1"></span><span id="page-59-0"></span>Was geschieht mit meinen Einstellungen bei Ausfall der Versorgungsspannung? Die Einstellungen werden aus dem nichtflüchtigen Speicher wieder hergestellt. Das Gerät arbeitet weiter wie vor dem Neustart. Warum kann ich keine Sensorempfindlichkeit eingeben? Wählen Sie zunächst eine mechanische Einheit für die Anzeige (vgl. Kapite[l](#page-19-0) [10.4](#page-19-0) auf Seite [20\)](#page-19-0). Ich habe ein Integratormodul gesteckt aber die Anzeigeeinheit ändert sich nicht. Führen Sie die Filtererkennung durch (Kapitel [Fehler: Verweis nicht gefunden](#page-59-1) auf Seite [Fehler: Verweis nicht gefun](#page-59-0)[den\)](#page-59-0). Ich habe einige TEDS-Sensoren angeschlossen. Warum werden diese vom Gerät nicht erkannt? Der Anschluss der Sensoren muss erfolgen, wenn das Gerät eingeschaltet ist. Schließen Sie immer nur einen Sensor an und warten Sie, bis dieser erkannt wird (Kapitel [10.2.4](#page-16-0) auf Seite [17](#page-16-0)). Warum öffnet sich beim Anschluss eines Sensors nicht das Empfindlichkeitsmenü? Prüfen Sie, ob die IEPE-Versorgung eingeschaltet ist (Kapitel [12.4](#page-31-0) auf Seite [32\)](#page-31-0). Wählen Sie die mechanische Einheit des Sensors für die Anzeige (vgl. Kapite[l](#page-19-0) [10.4](#page-19-0) auf Seite [20\)](#page-19-0). Warum wird die eingegebene Maßeinheit nicht angezeigt? Der betreffende Kanal könnte mit einem Integratormodul bestückt sein. Integration ist nur mit Beschleunigung als Eingangsgröße zulässig. Warum reagiert das Gerät nicht auf Befehle von der seriellen Schnittstelle? Haben Sie im Menü "Diverse Settings" / "Serial Interf." die Aktivierung der seriellen Schnittstelle bestätigt? Vergleichen Sie die eingestellten Baudraten von PC und M208A (Kapitel [12.2](#page-31-2) auf Seite [32](#page-31-2)). Stellen Sie sicher, dass die PC-Software auf die verwendete Schnittstelle eingestellt ist. Warum kommt keine Ethernet-Verbindung zustande? Haben Sie im Menü "Diverse Settings" / "Ethernet" die Aktivierung der Ethernet-Schnittstelle bestätigt und die IP-Adresse eingegeben, über die Sie Verbindung aufnehmen möchten?

Warum sind dem Verstärkerausgangssignal sind Störungen überlagert?

Warum ist ein Messkanal dauerhaft übersteuert, obwohl kein Eingangssignal anliegt?

Warum werden angeschlossene IEPE-Sensoren nicht automatisch erkannt?

Warum zeigt das Gerät beim Drücken der Tasten "Keypad locked" an?

Warum erhalte ich eine Übersteuerungsmeldung, obwohl die Ausgangsspannung unter 10 V Spitzenwert liegt? Diese können von offenen Eingängen anderer Kanäle herrühren. Beachten Sie den Hinweis auf Seite [33.](#page-32-0)

Offene Eingänge, auch benachbarter Messkanäle, können empfindlich für elektromagnetisch eingekoppelte Störsignale sein. Schalten Sie unbenutzte Kanäle ab (Hinweis auf Seite [33\)](#page-32-0).

Beachten Sie die Hinweise auf Seite [17.](#page-16-0)

Die Tastensperre wurde über eine der Schnittstellen aktiviert. Lösen Sie die Tastensperre über den entsprechenden Befehl (S. [52](#page-51-0)) oder drücken Sie die Reset-Taste auf der Rückseite.

Überprüfen Sie die Einstellung der Übersteuerungsgrenzen (Kapitel [12.7](#page-32-1) auf Seite [33](#page-32-1)).

### **18. Technische Daten**

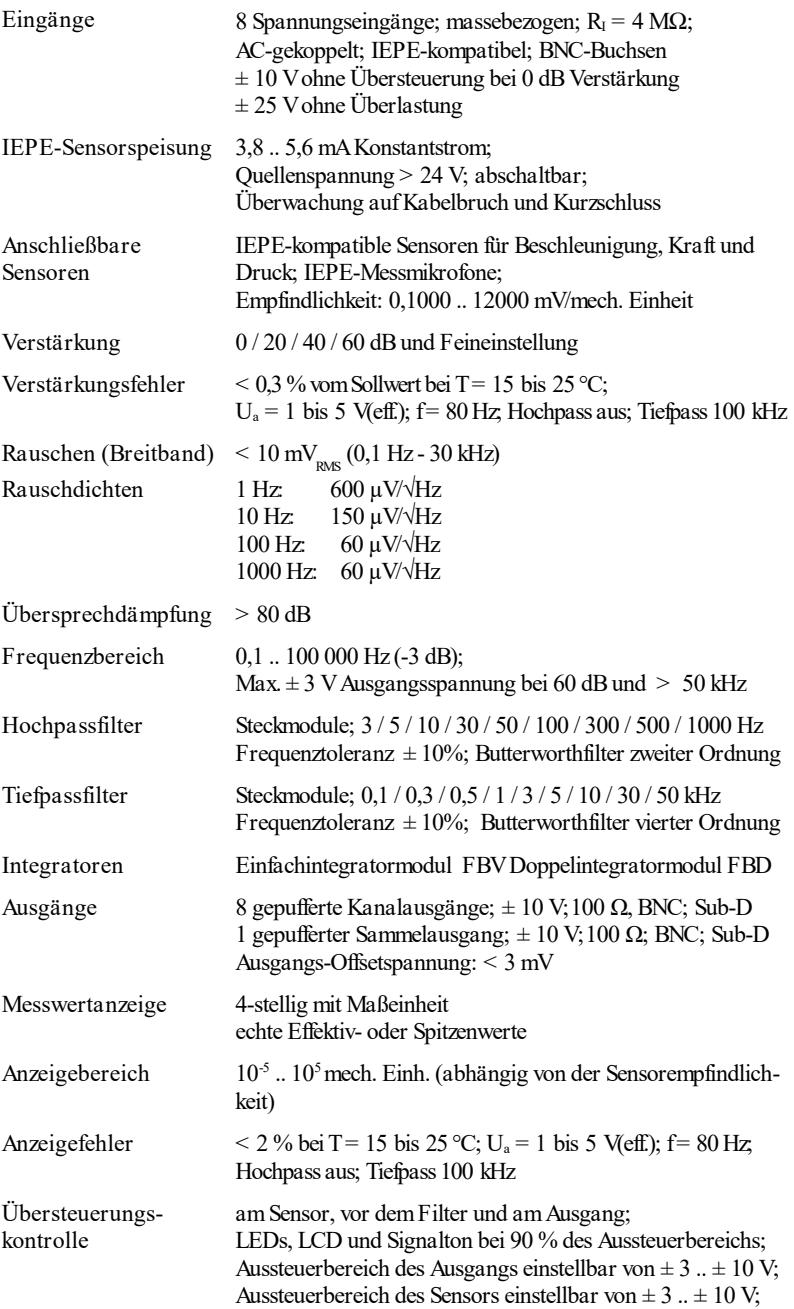

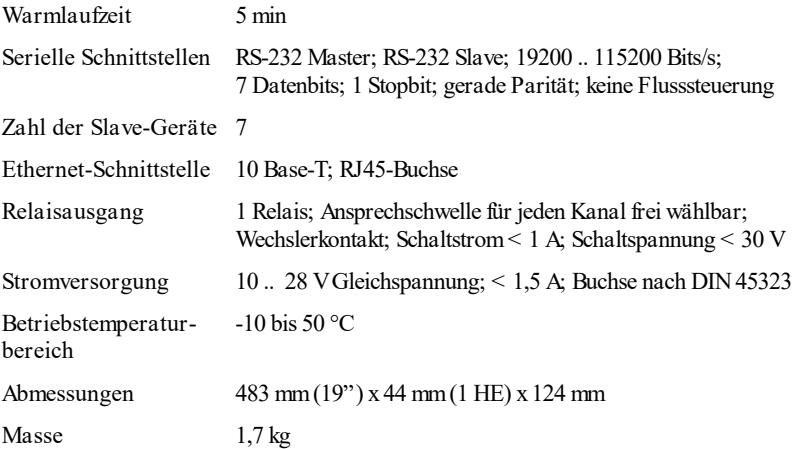

## **Garantie**

Metra gewährt auf dieses Produkt eine Herstellergarantie von **24 Monaten.**

Die Garantiezeit beginnt mit dem Rechnungsdatum. Die Rechnung ist aufzubewahren und im Garantiefall vorzulegen. Die Garantiezeit endet nach Ablauf von 24 Monaten nach dem Kauf, unabhängig davon, ob bereits Garantieleistungen erbracht wurden.

Durch die Garantie wird gewährleistet, dass das Gerät frei von Fabrikations- und Materialfehlern ist, die die Funktion entsprechend der Bedienungsanleitung beeinträchtigen.

Garantieansprüche entfallen bei unsachgemäßer Behandlung, insbesondere Nichtbeachtung der Bedienungsanleitung, Betrieb außerhalb der Spezifikation und Eingriffen durch nicht autorisierte Personen.

> Die Garantie wird geleistet, indem nach Entscheidung durch Metra einzelne Teile oder das Gerät ausgetauscht werden.

Die Kosten für die Versendung des Gerätes an Metra trägt der Erwerber. Die Kosten für die Rücksendung trägt Metra.

### **Konformitätserklärung**

nach EU-Richtlinie 2014/30/EU

Produkt: 8-Kanal-IEPE-Messverstärker

Typ: M208A (ab Ser.-Nr. 160000)

Hiermit wird bestätigt, dass das oben beschriebene Produkt den folgenden Anforderungen entspricht:

> DIN EN 61326-1: 2013 DIN EN 61010-1: 2011 DIN 45669-1: 2010

Diese Erklärung wird verantwortlich für den Hersteller Manfred Weber Metra Mess- und Frequenztechnik in Radebeul e.K. Meißner Str. 58, D-01445 Radebeul

abgegeben durch:

Michael Weber, Radebeul, den 22. April 2016